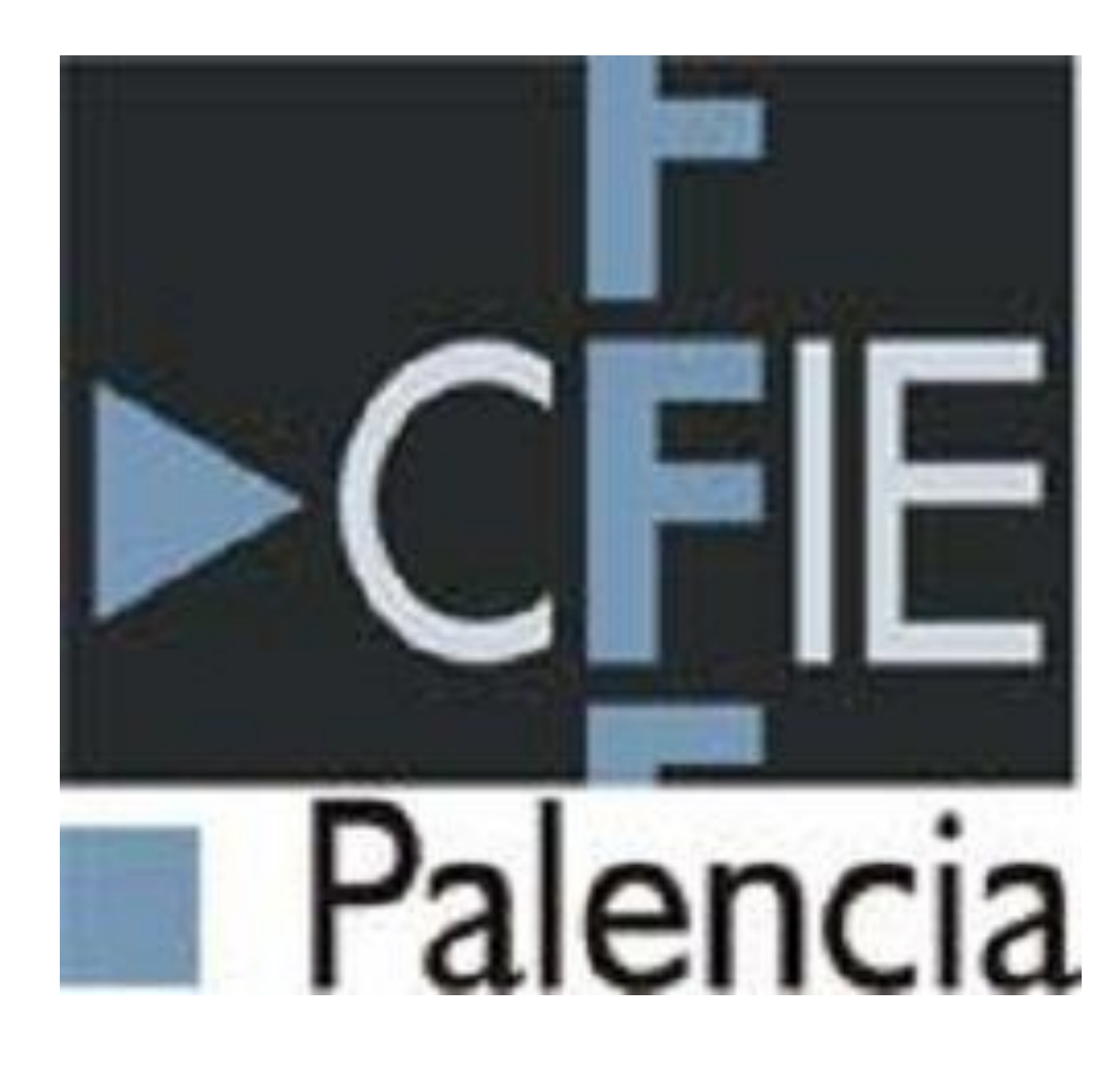

# Ponencia "Recursos TIC en el aula"

CEIP Clara Campoamor

Carlos Oliveros López

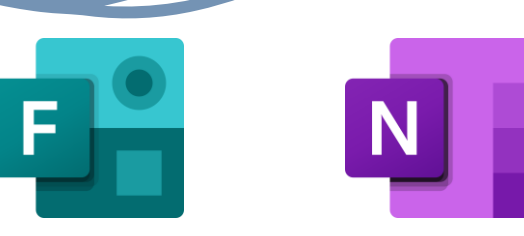

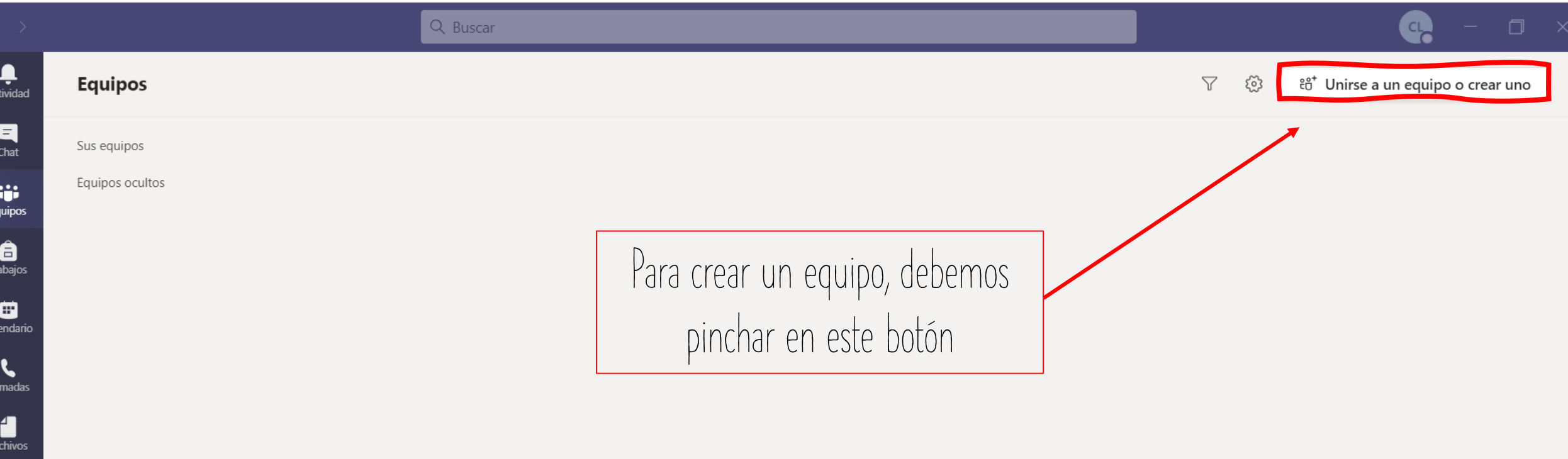

 $\bigodot$ <br>Ayuda

Ad

Eq

Cal

 $Li$ 

 $\cdots$ 

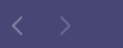

Actividad

# Q Buscar

< Atrás

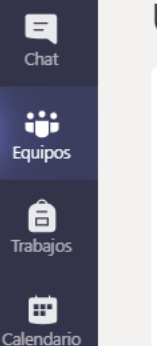

 $\mathbf{r}$ 

Llamadas

4 Archivos

 $\cdots$ 

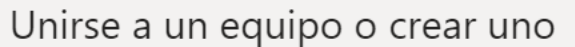

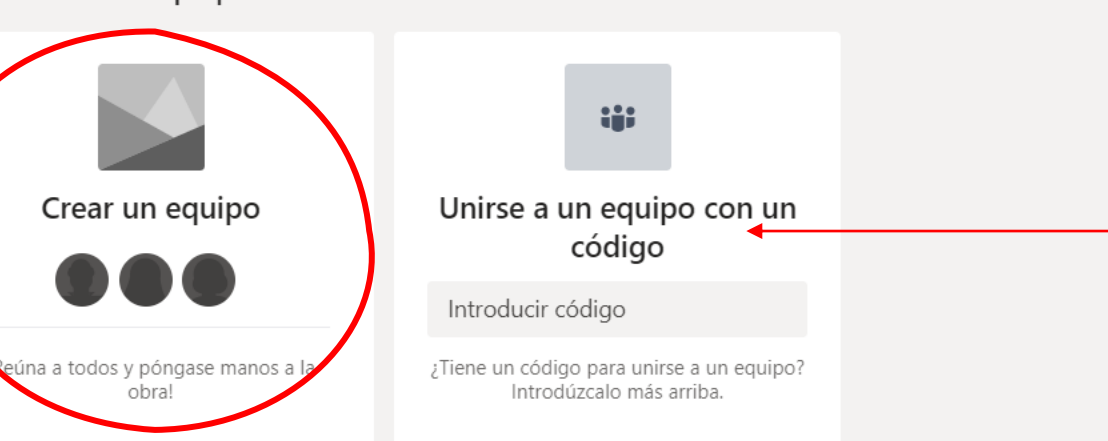

Podemos unirnos a un equipo existente. En este caso, el propietario de dicho equipo, deberá de darte el código

 $CL$ 

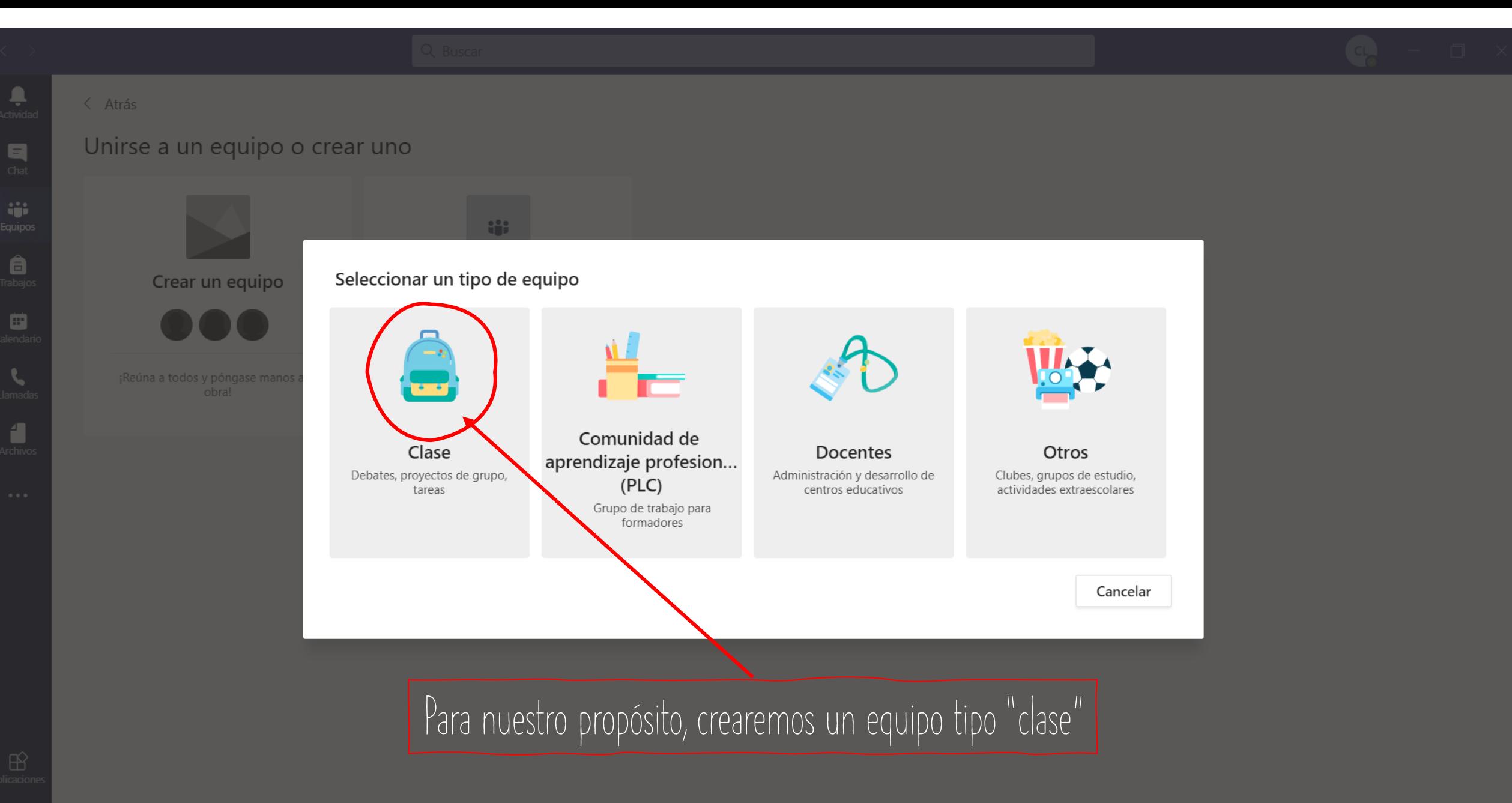

# $\left\langle \right\rangle$  Atrás

Unirse a un equipo o crear uno

Archive

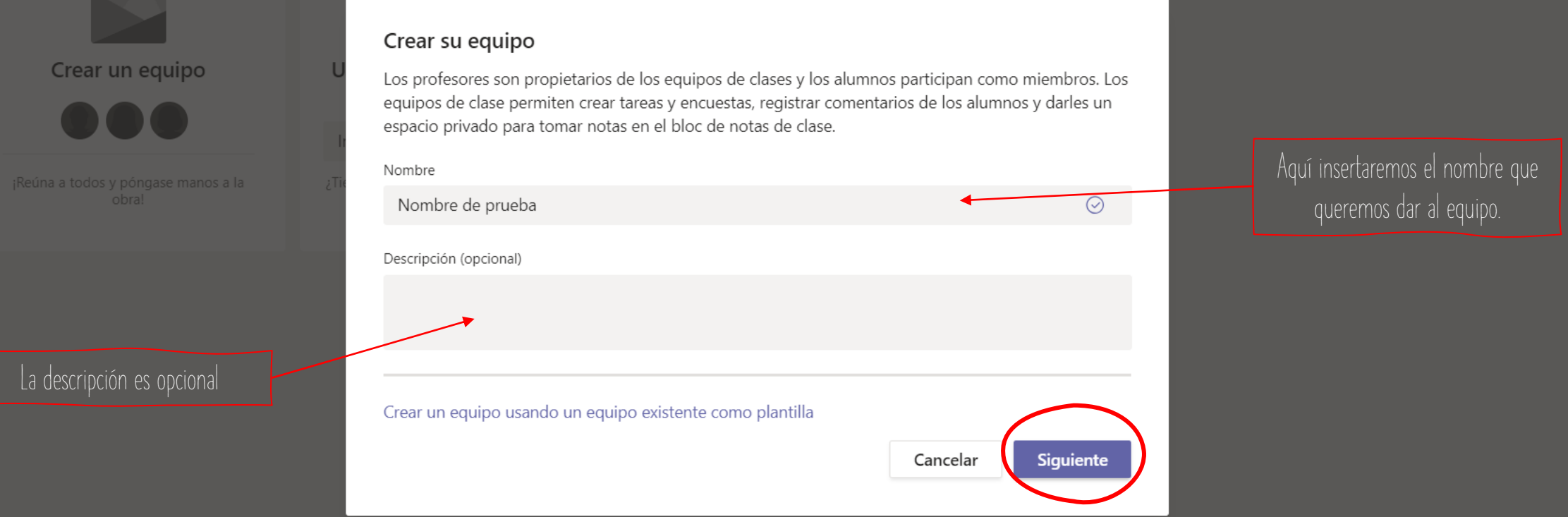

# < Atrás

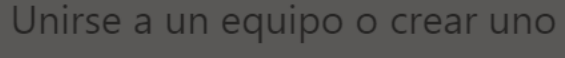

Crear un equipo

¡Reúna a todos y póngase manos a la

# Agregar personas a "Nombre de prueba"

Alumnos Profesores

# Buscar alumnos

#### Agregar

Comience a escribir un nombre para elegir un grupo, una lista de distribución o una persona de su centro educativo.

Añadir alumnos o profesores en este momento es opcional. Se pueden añadir más tarde.

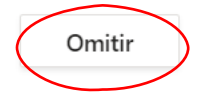

<span id="page-6-0"></span>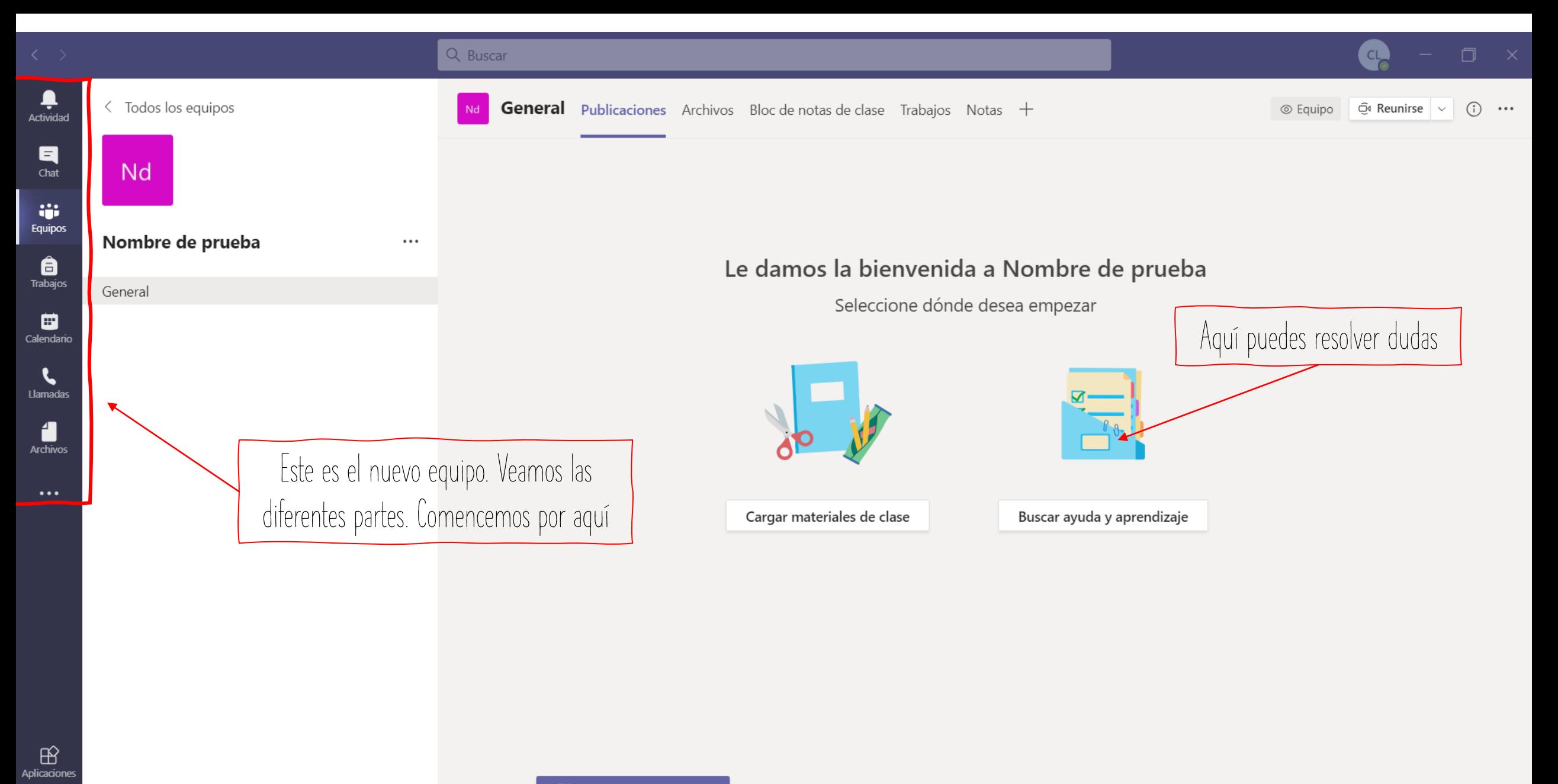

 $\varnothing$  Nueva conversación

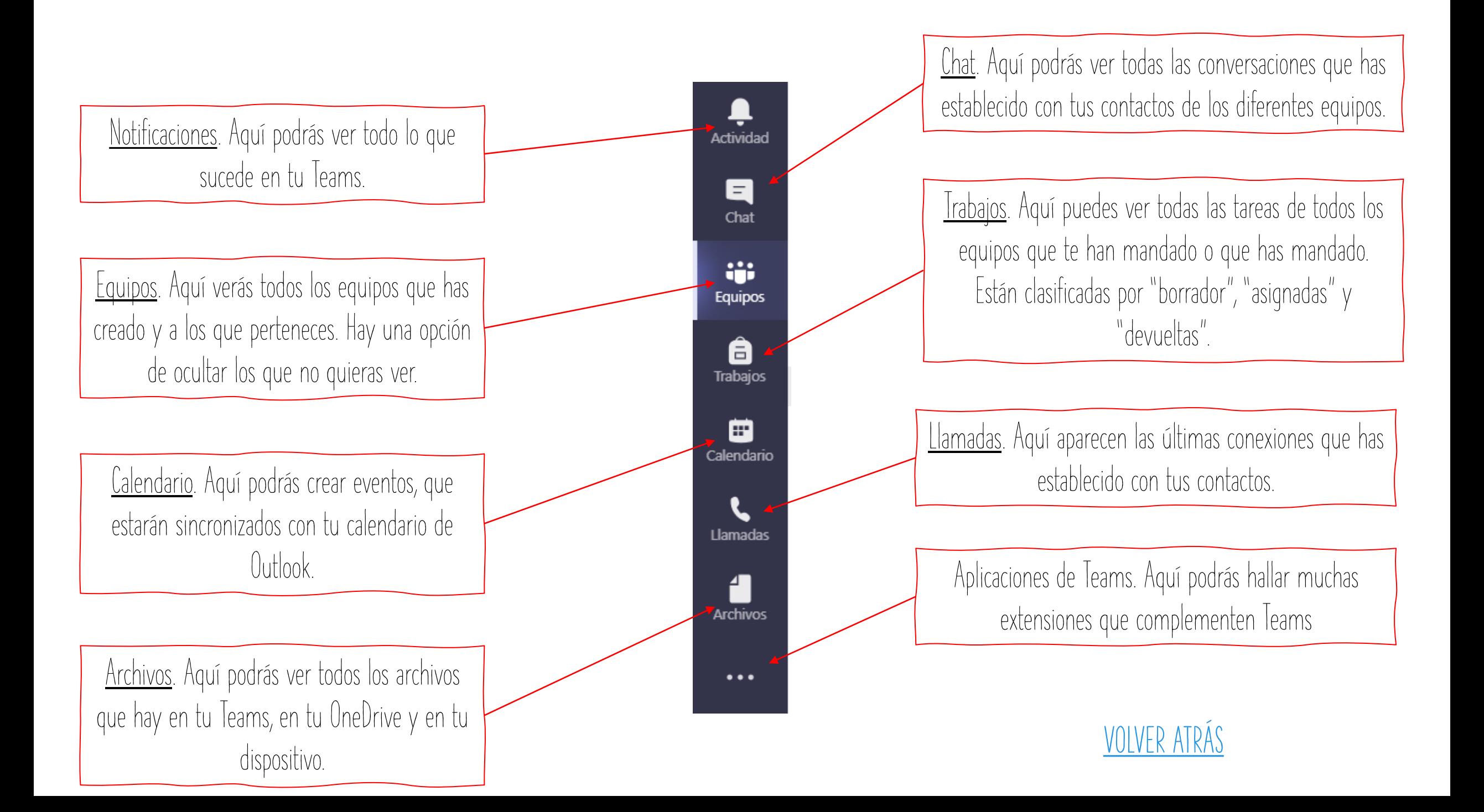

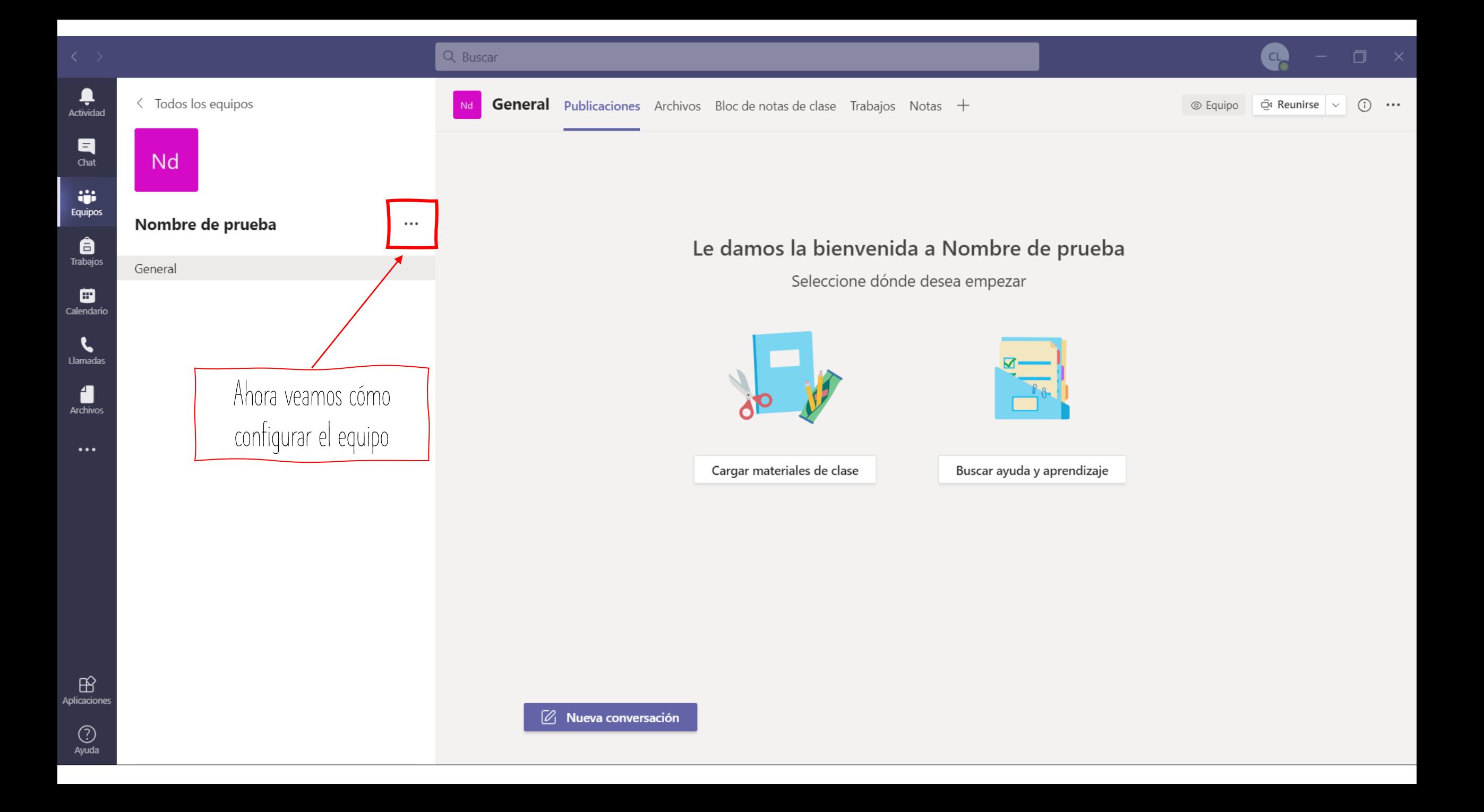

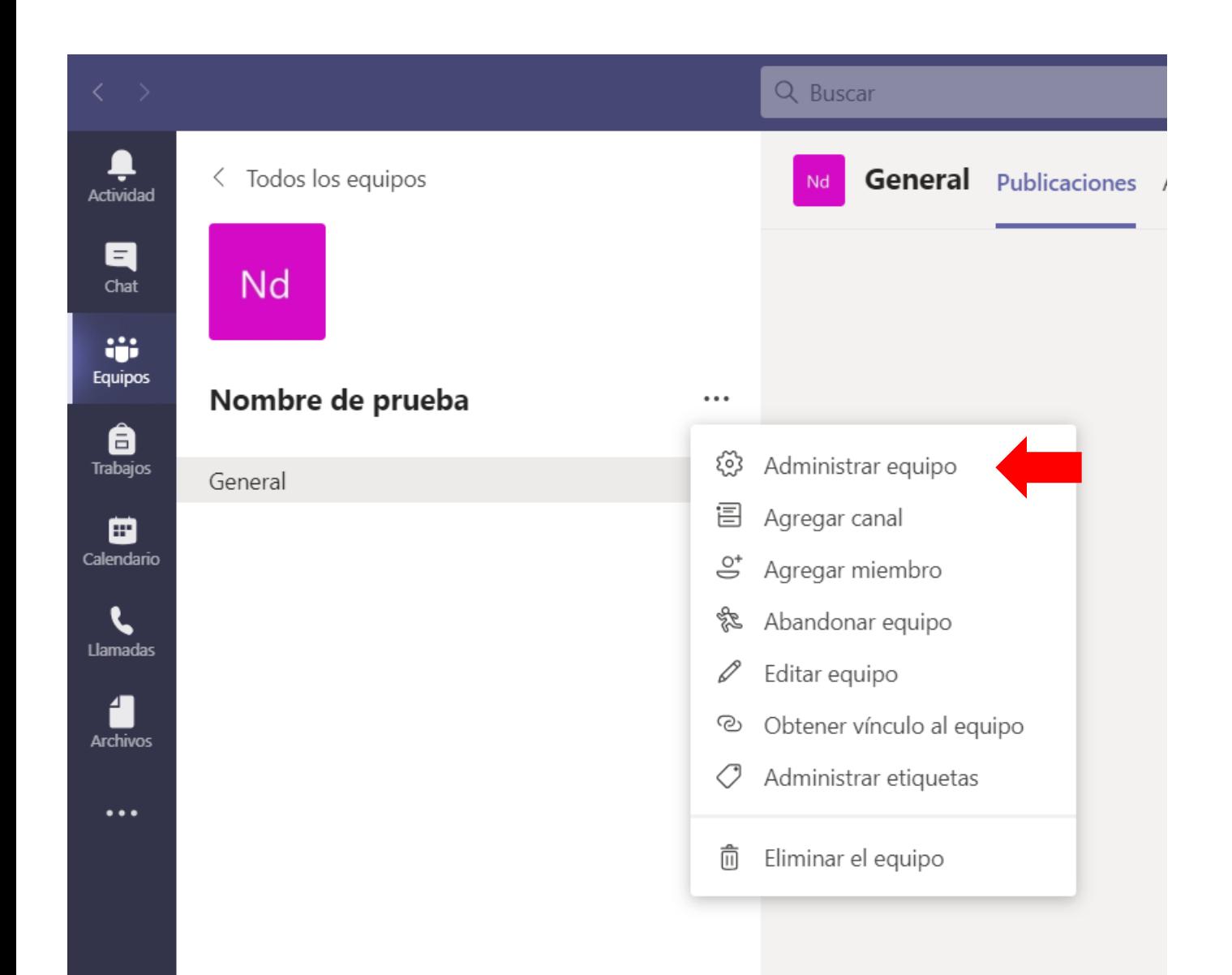

# Aquí vamos a configurar el equipo.

Veremos diferentes opciones en referencia a los miembros, los canales y su configuración

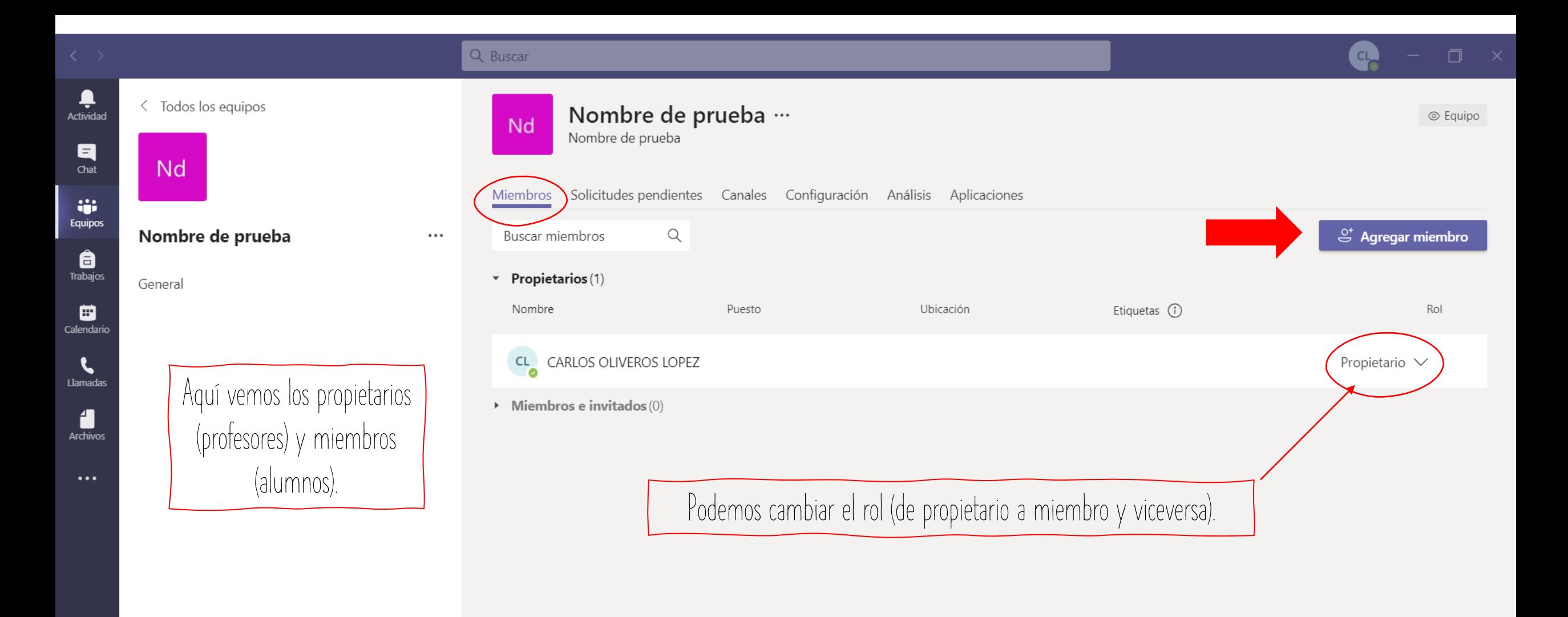

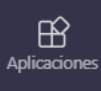

 $\circledcirc$ Ayuda

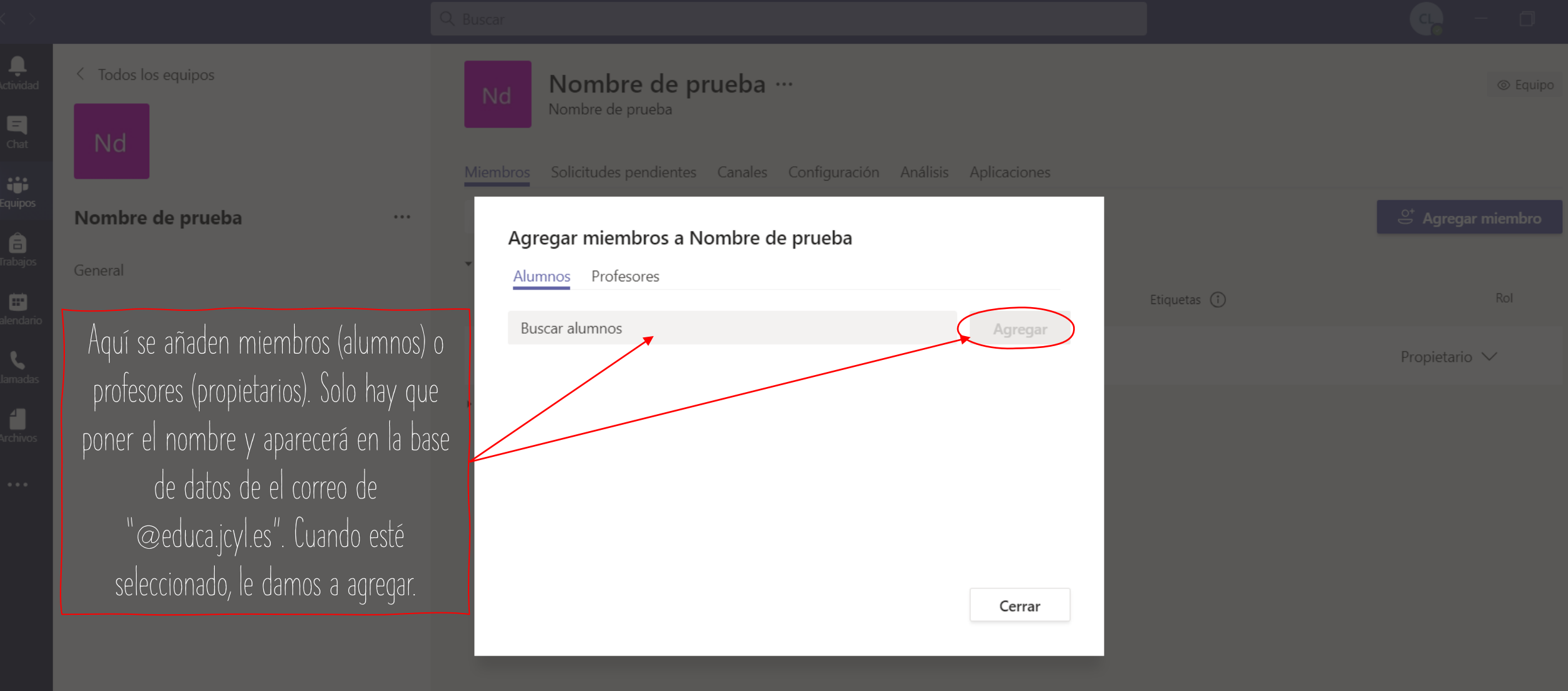

Archive

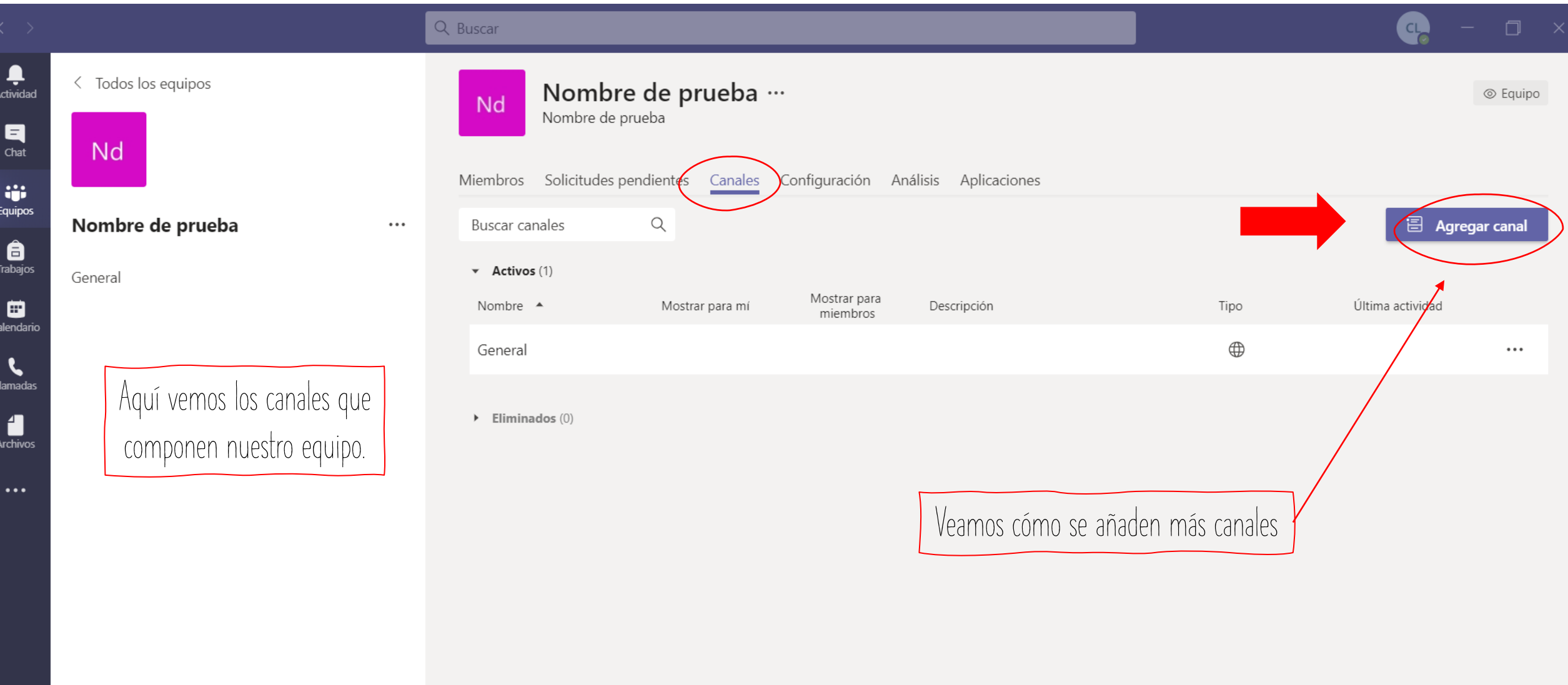

 $\bigoplus$ Aplicaciones

 $\bigodot$ <br>Ayuda

 $\sim$ 

 $\begin{array}{c}\n\blacksquare \\
\blacksquare\n\end{array}$ 

 $\frac{1}{\text{Archivo}}$ 

Nombre de prueba

General

Esto es importante para establecer quién quiero que vea este canal: Estándar: todo el equipo. Privado: solo a un grupo que yo elija (por ejemplo, para grupos de refuerzo).

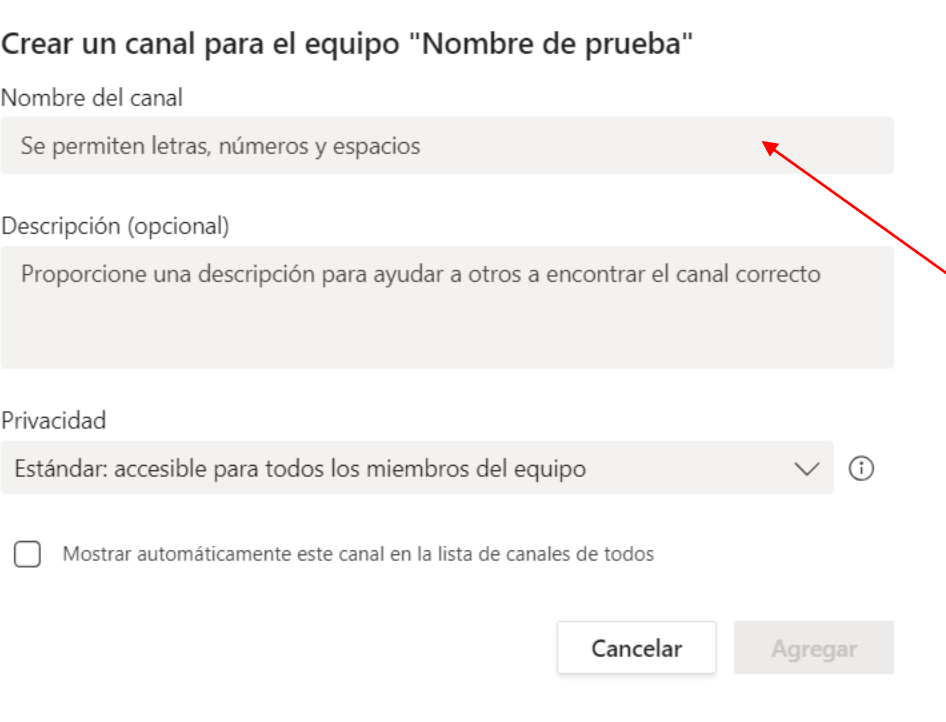

Miembros Solicitudes pendientes Canales Configuración Análisis Aplicaciones

Nombre de prueba …

Nombre de prueba

Si elijes "privado", después te da la opción de elegir a quién quieres invitar.

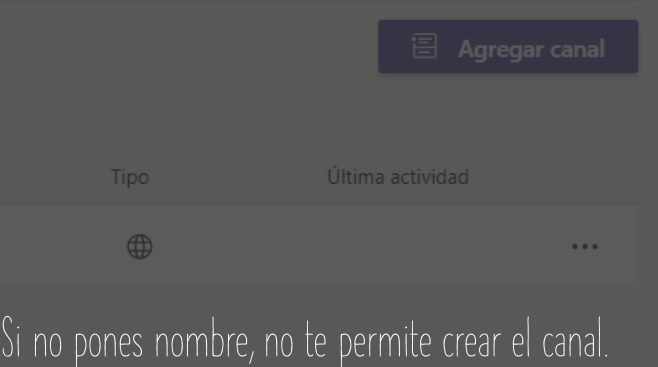

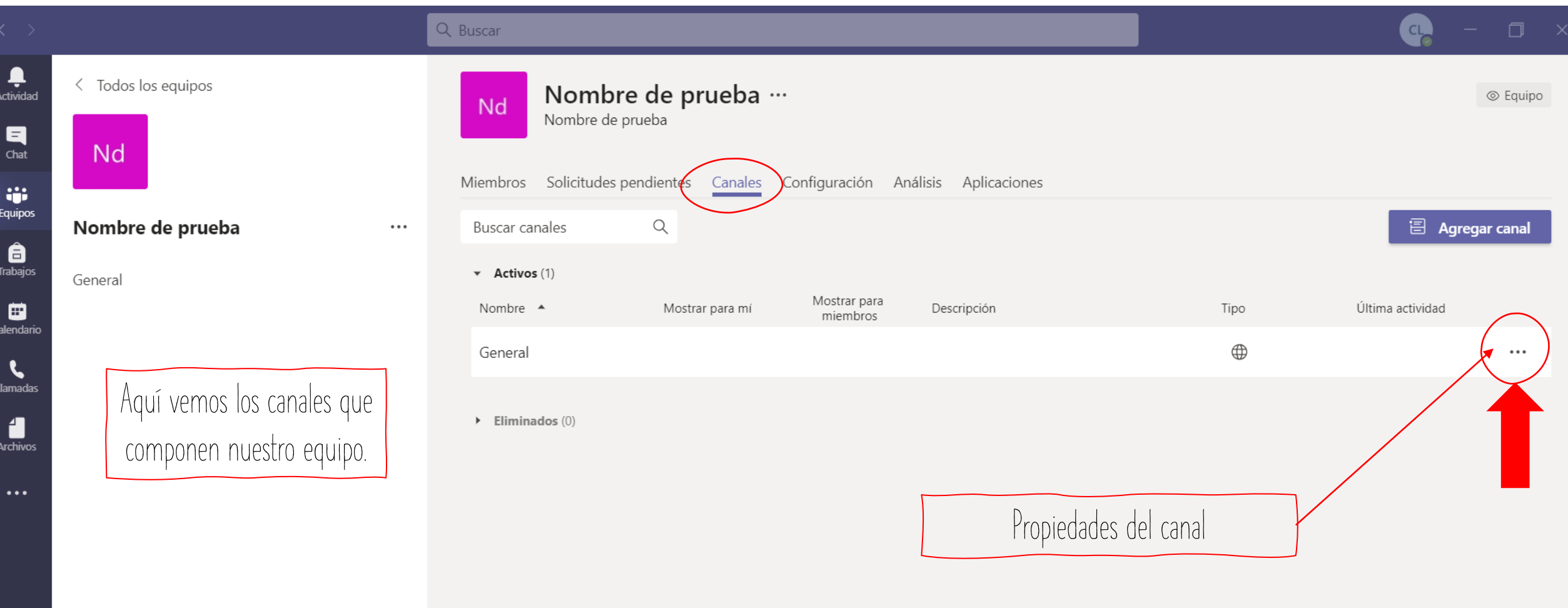

 $\bigodot$ <br>Ayuda

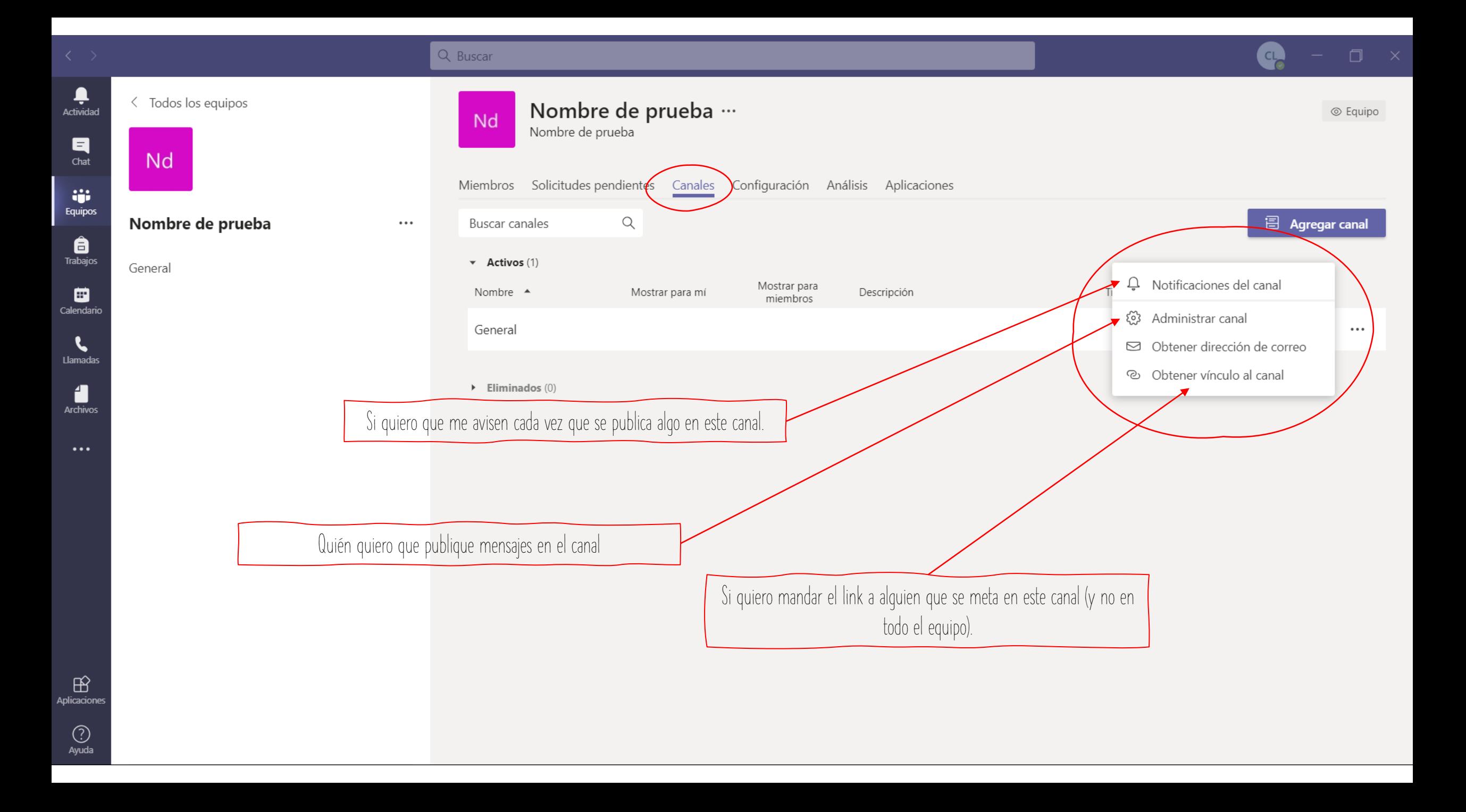

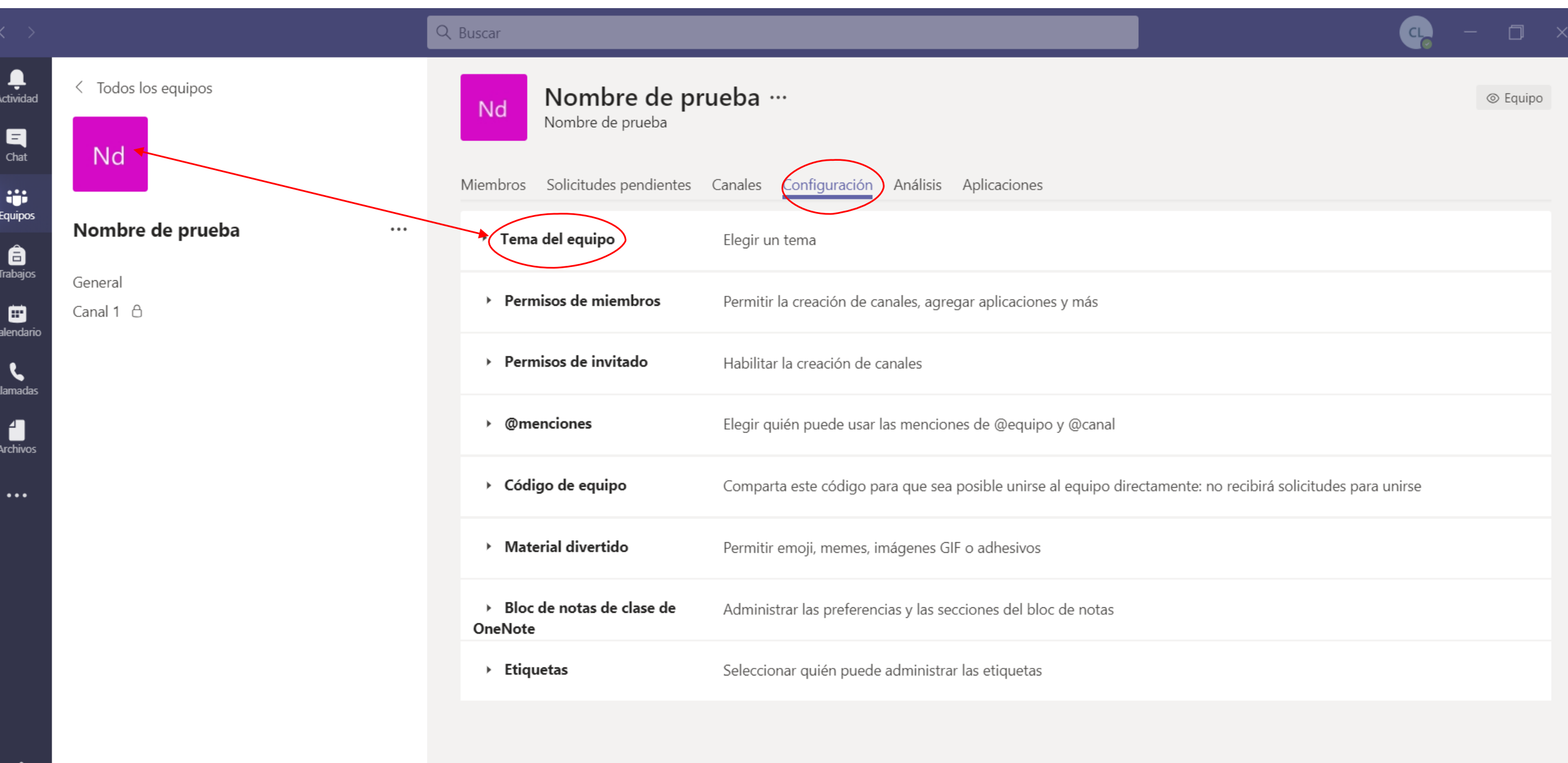

 $\bigoplus_{\text{Aplicaciones}}$ 

 $\bigodot$ <br>Ayuda

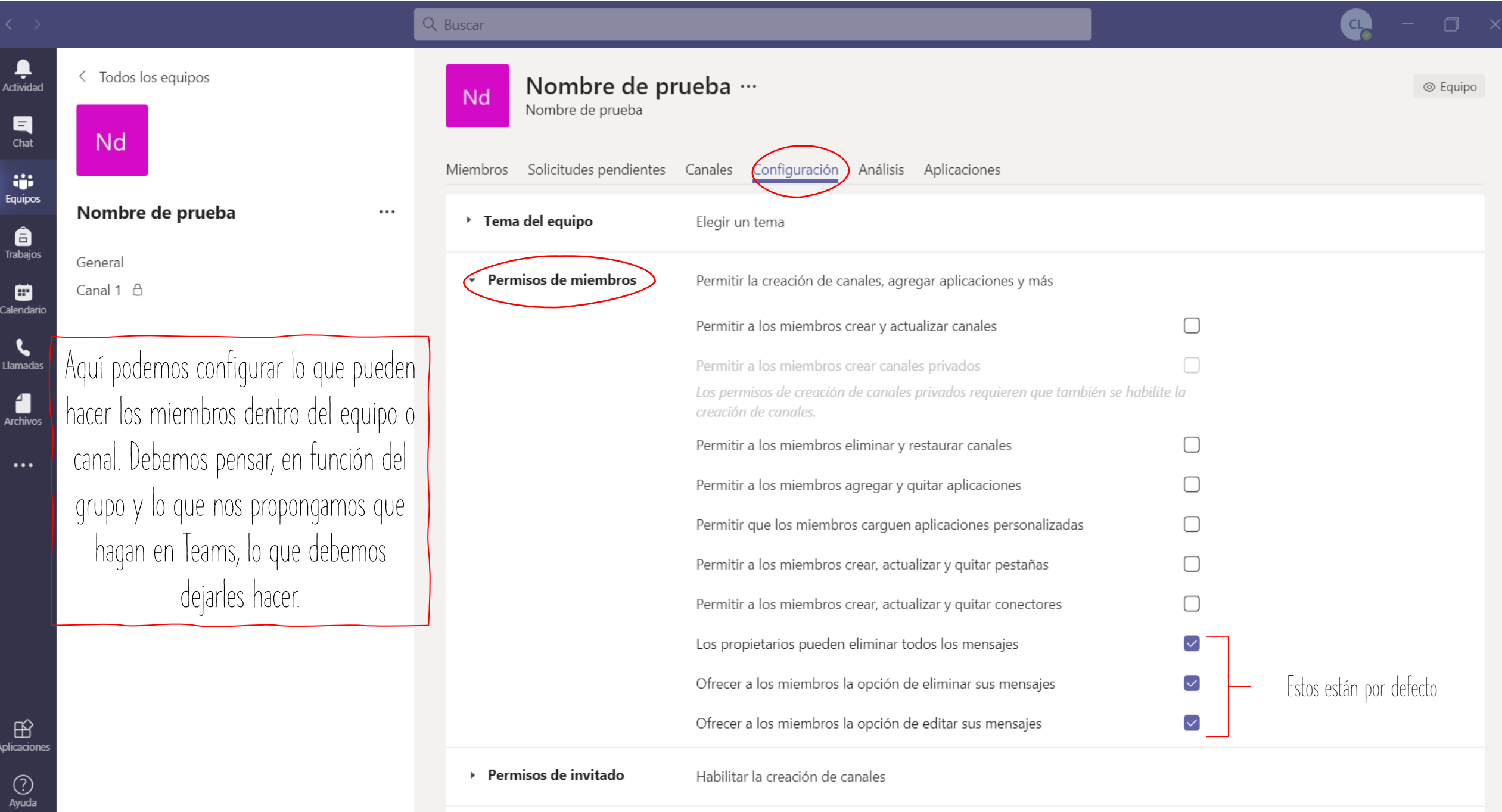

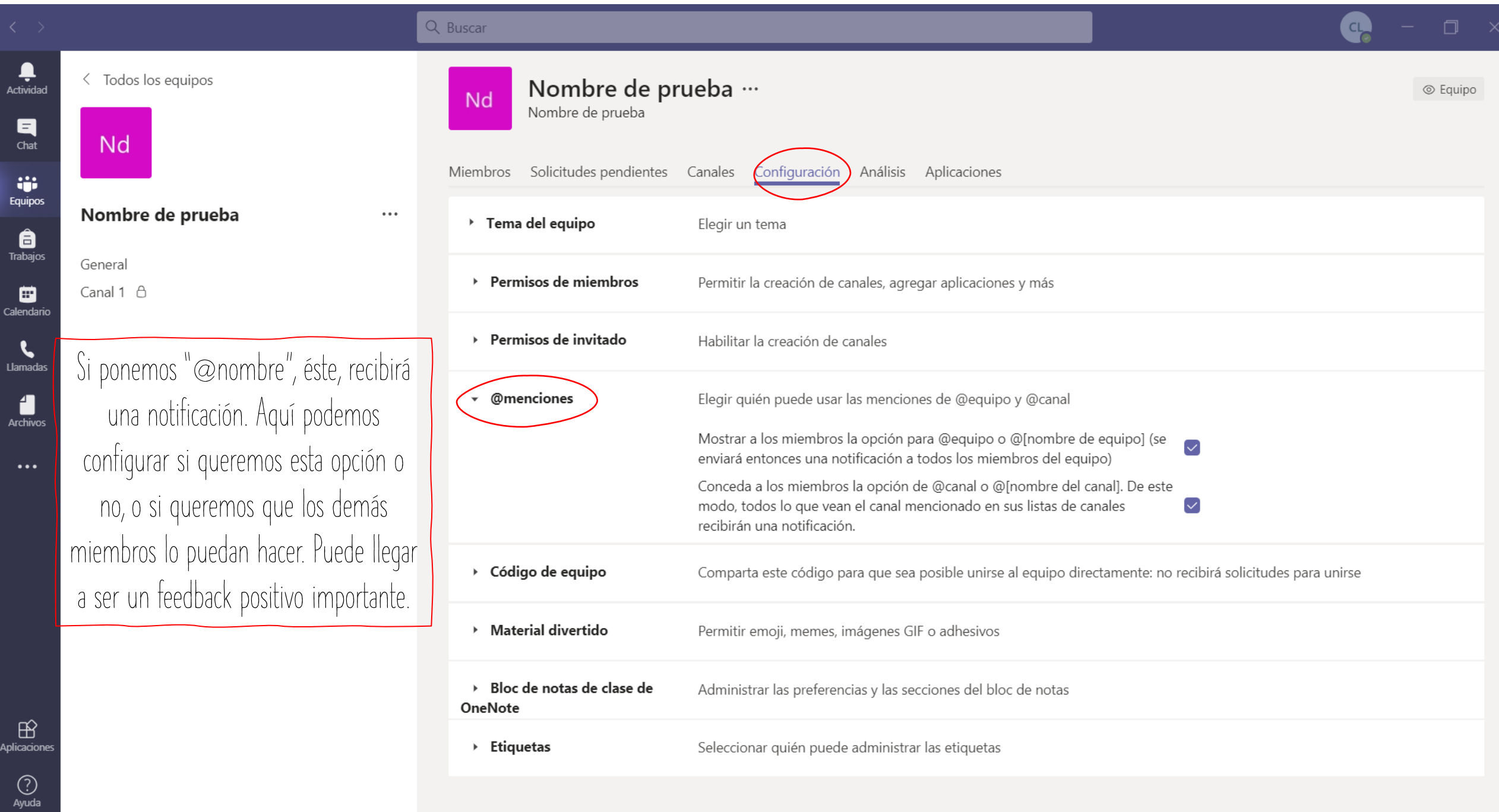

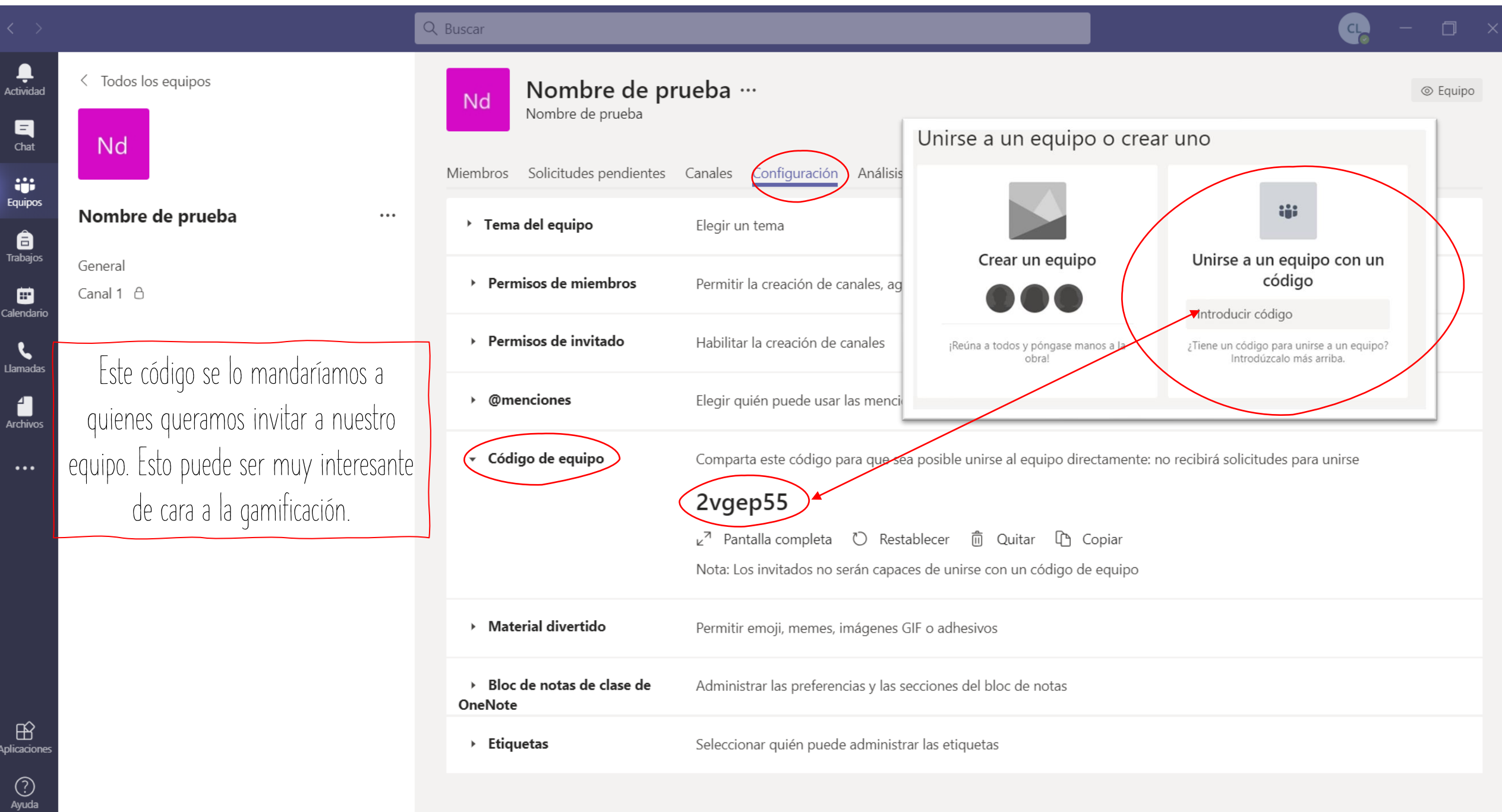

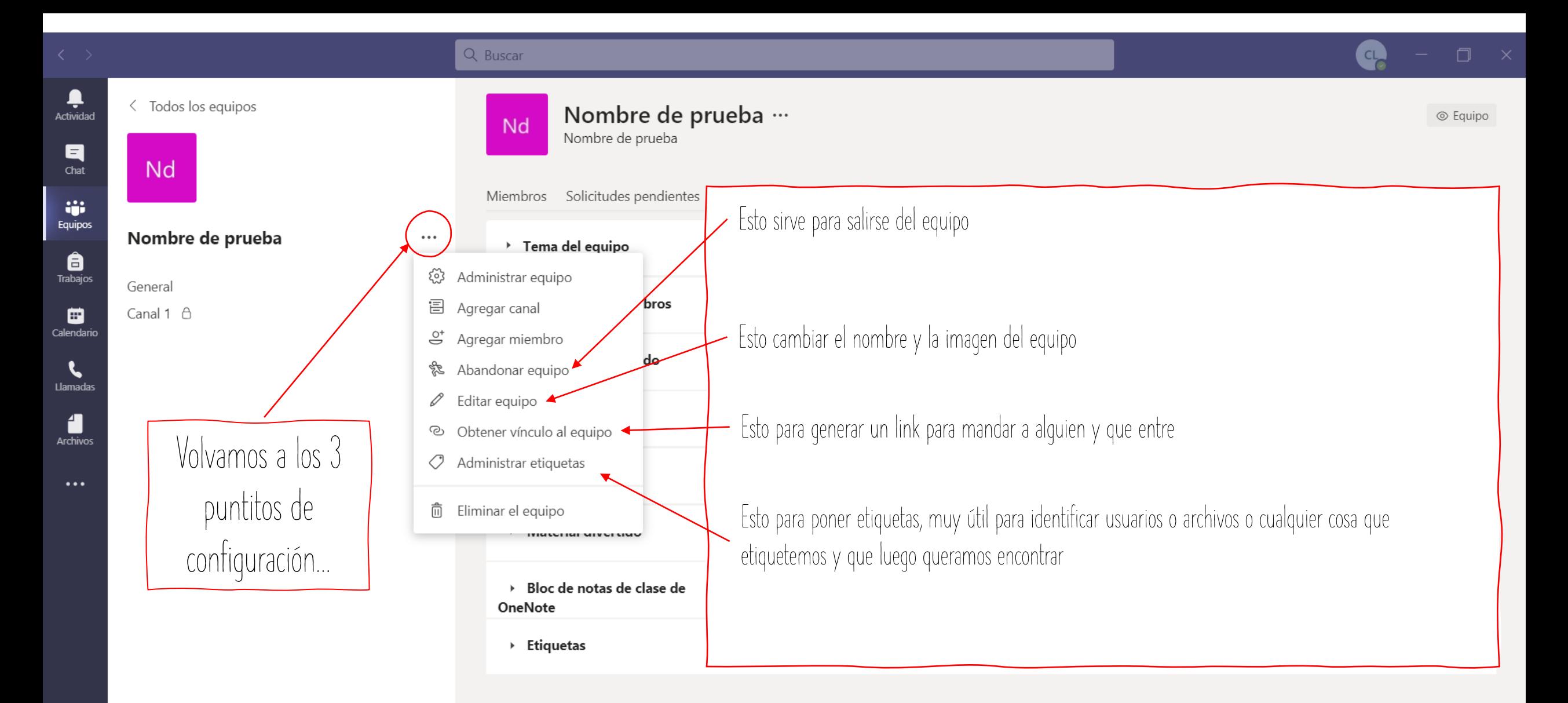

 $\mathbb{B}$ Aplicaciones

> $\odot$ Ayuda

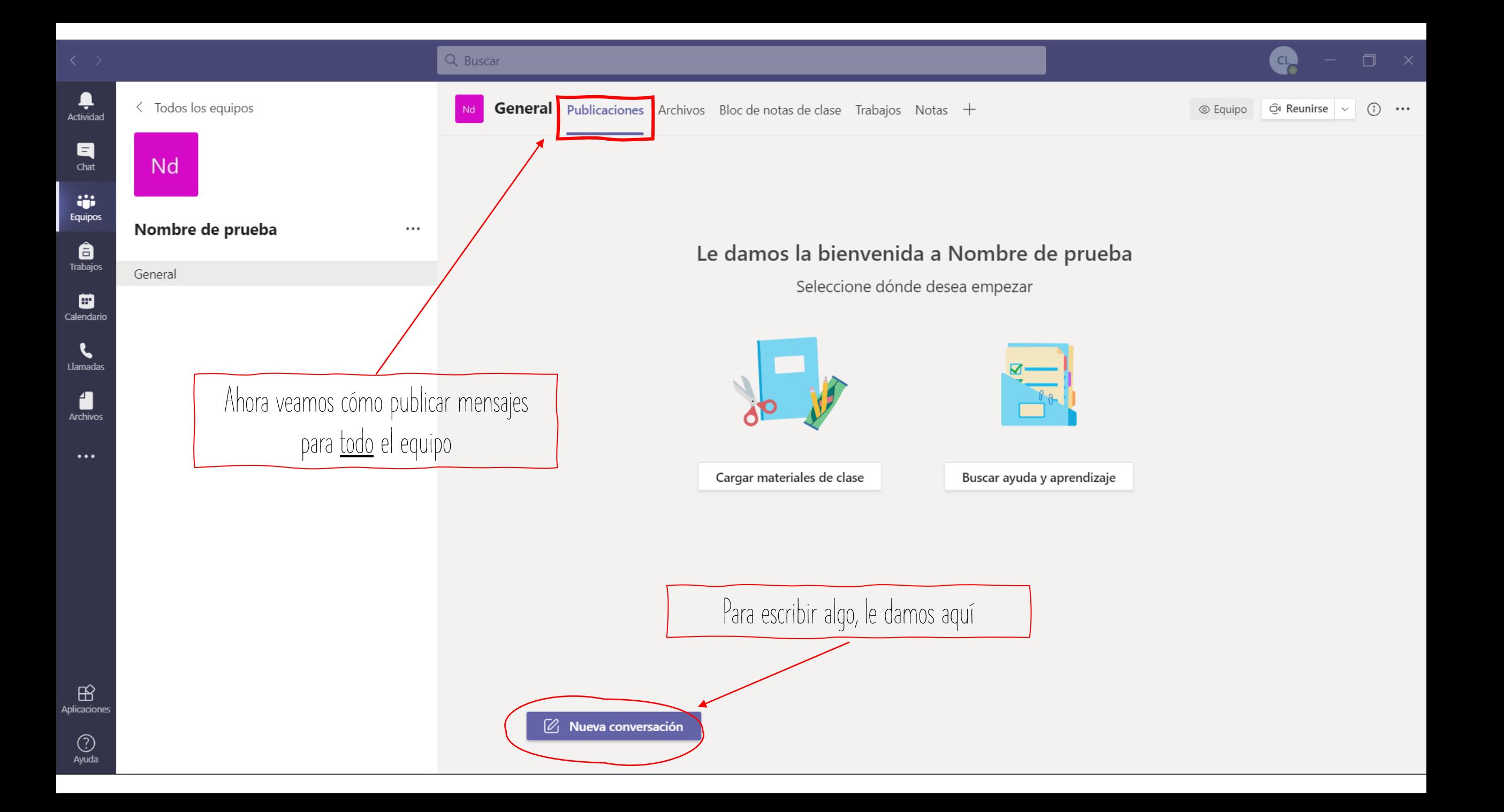

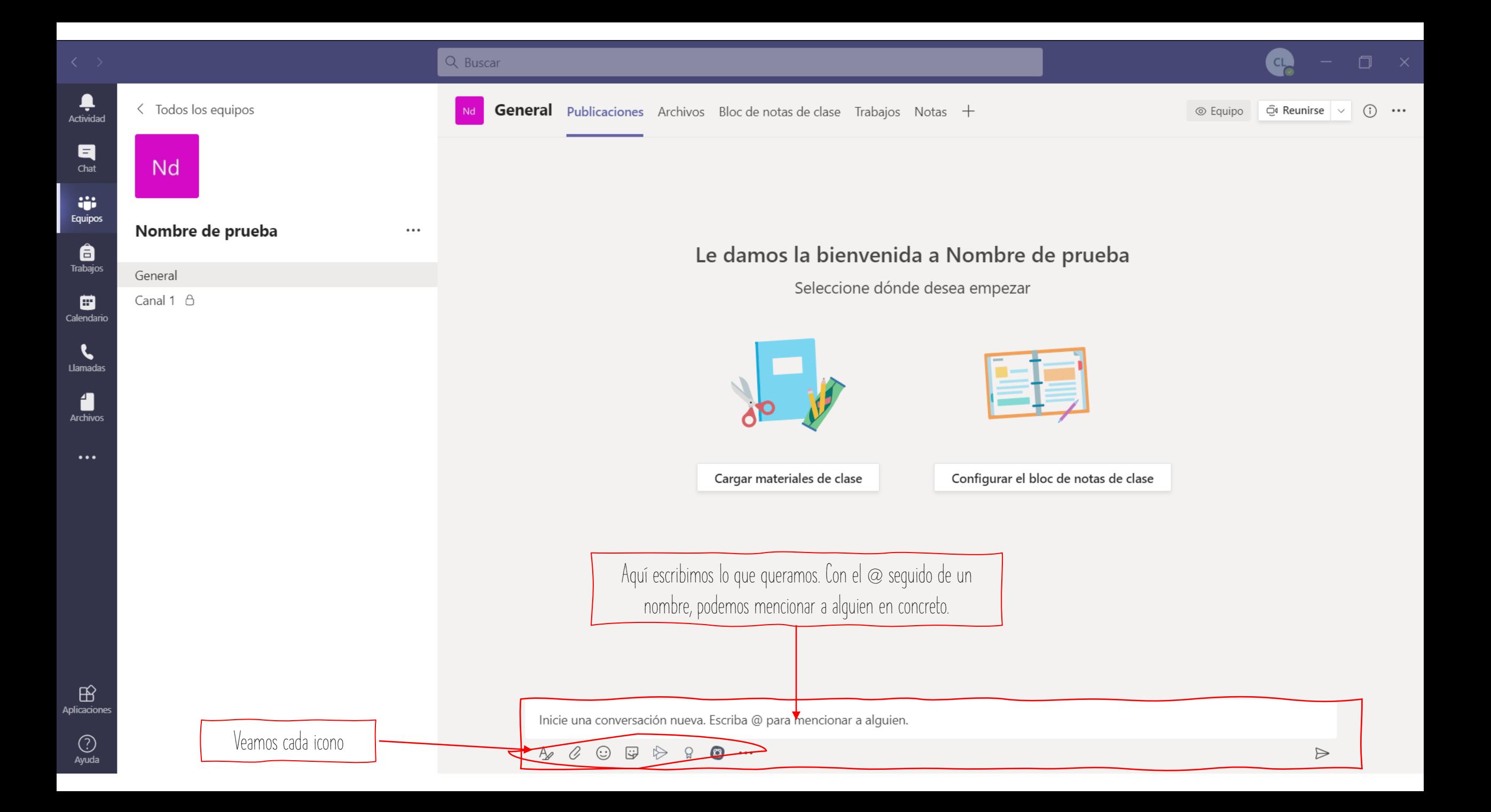

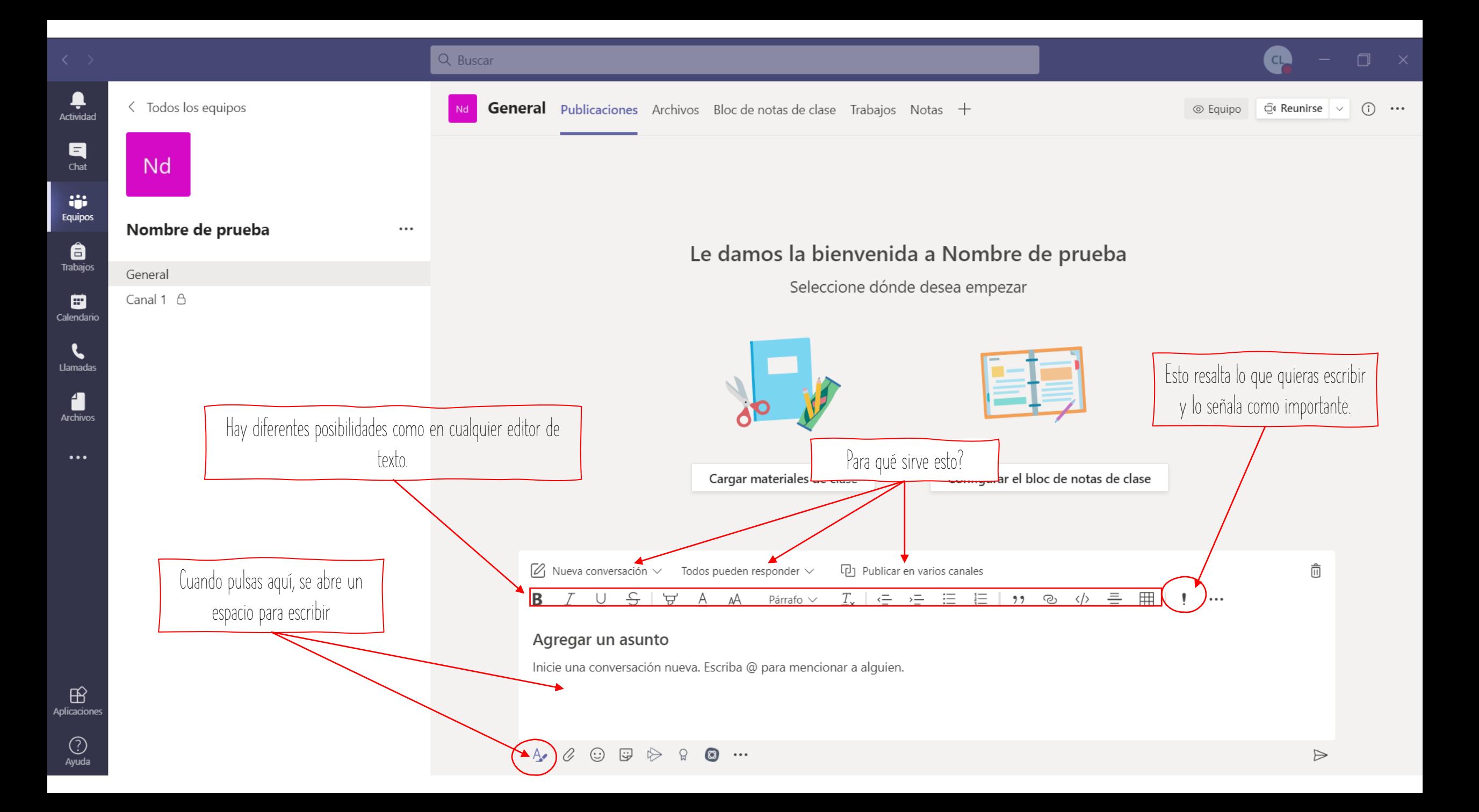

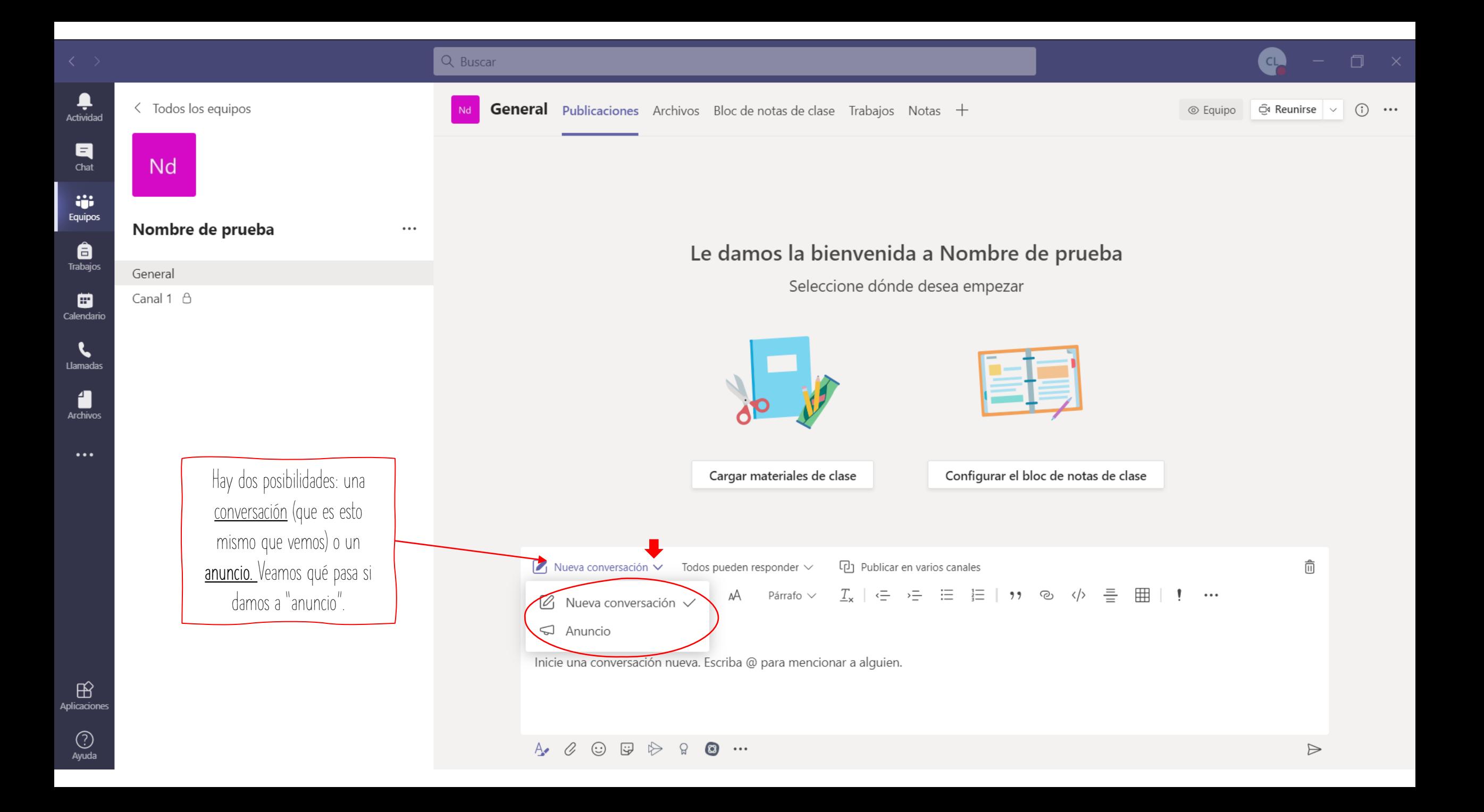

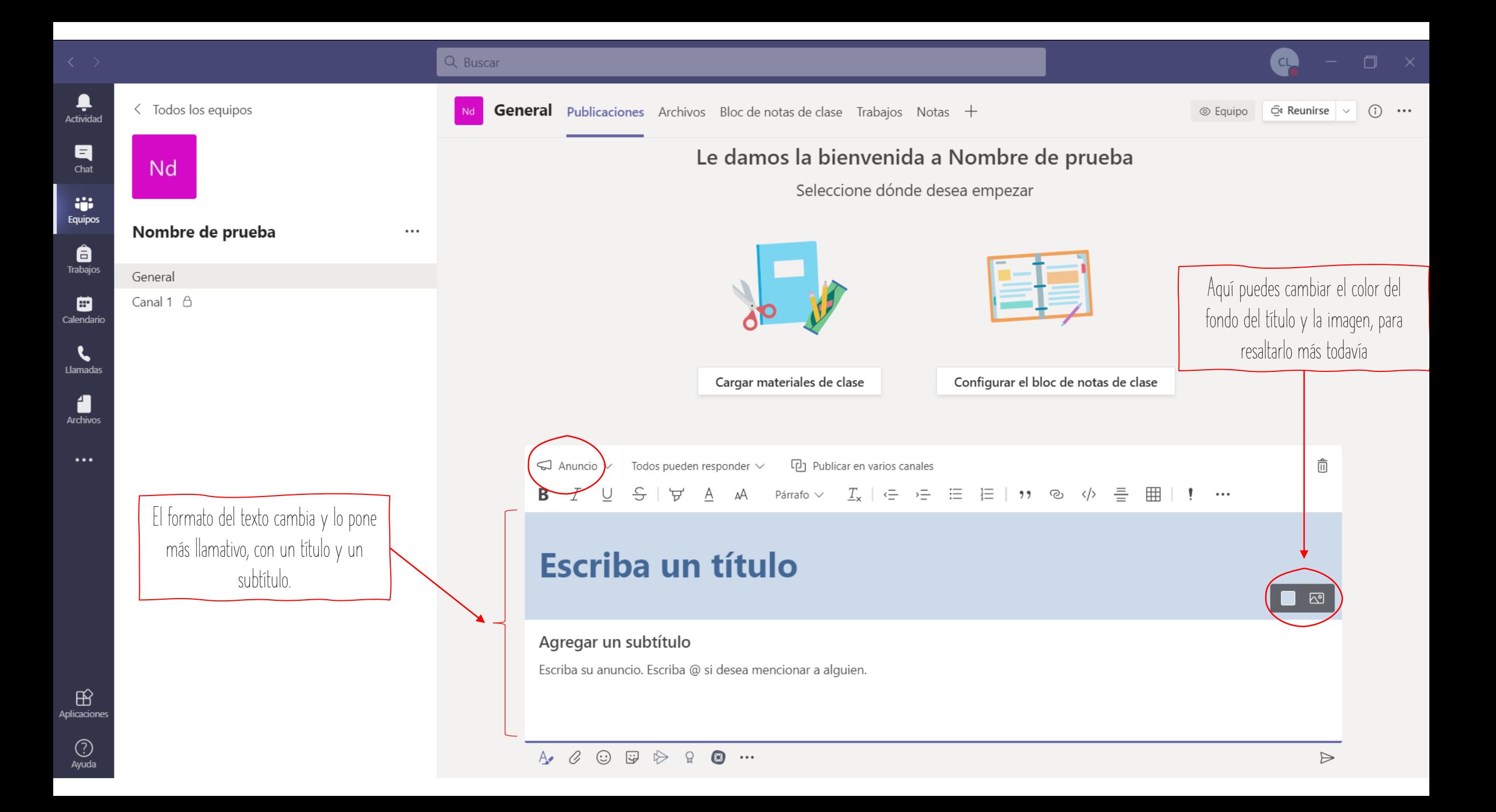

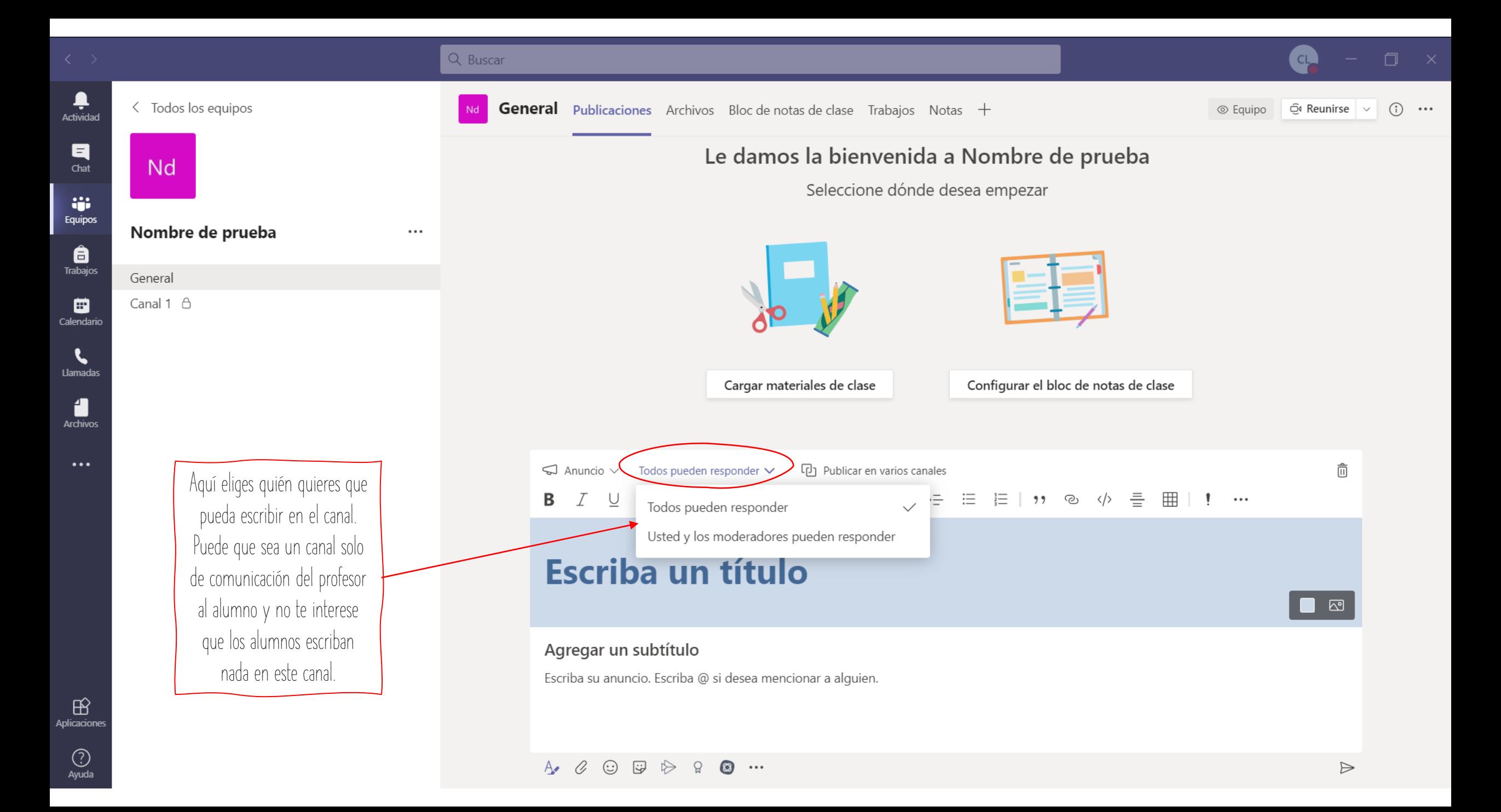

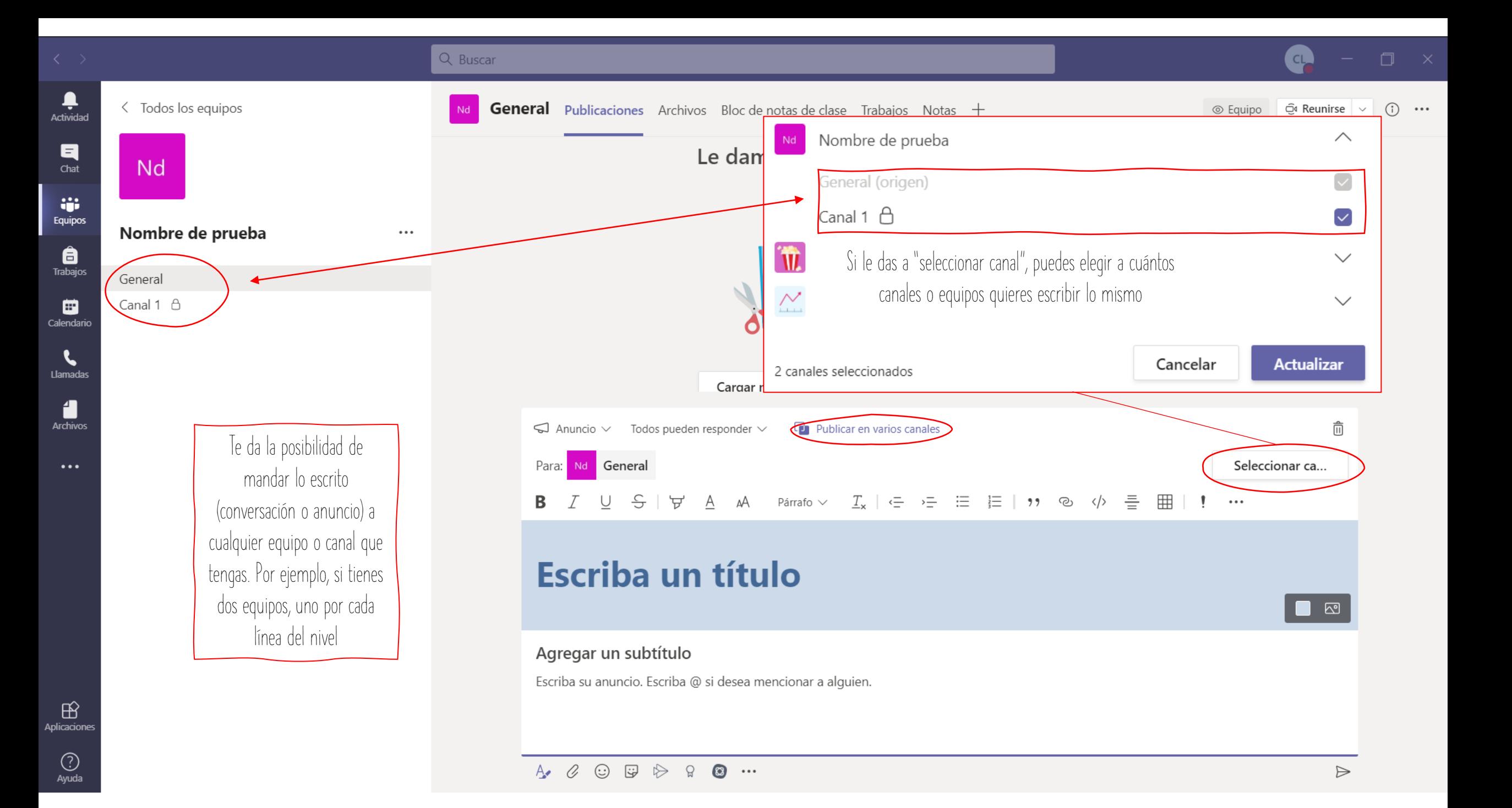

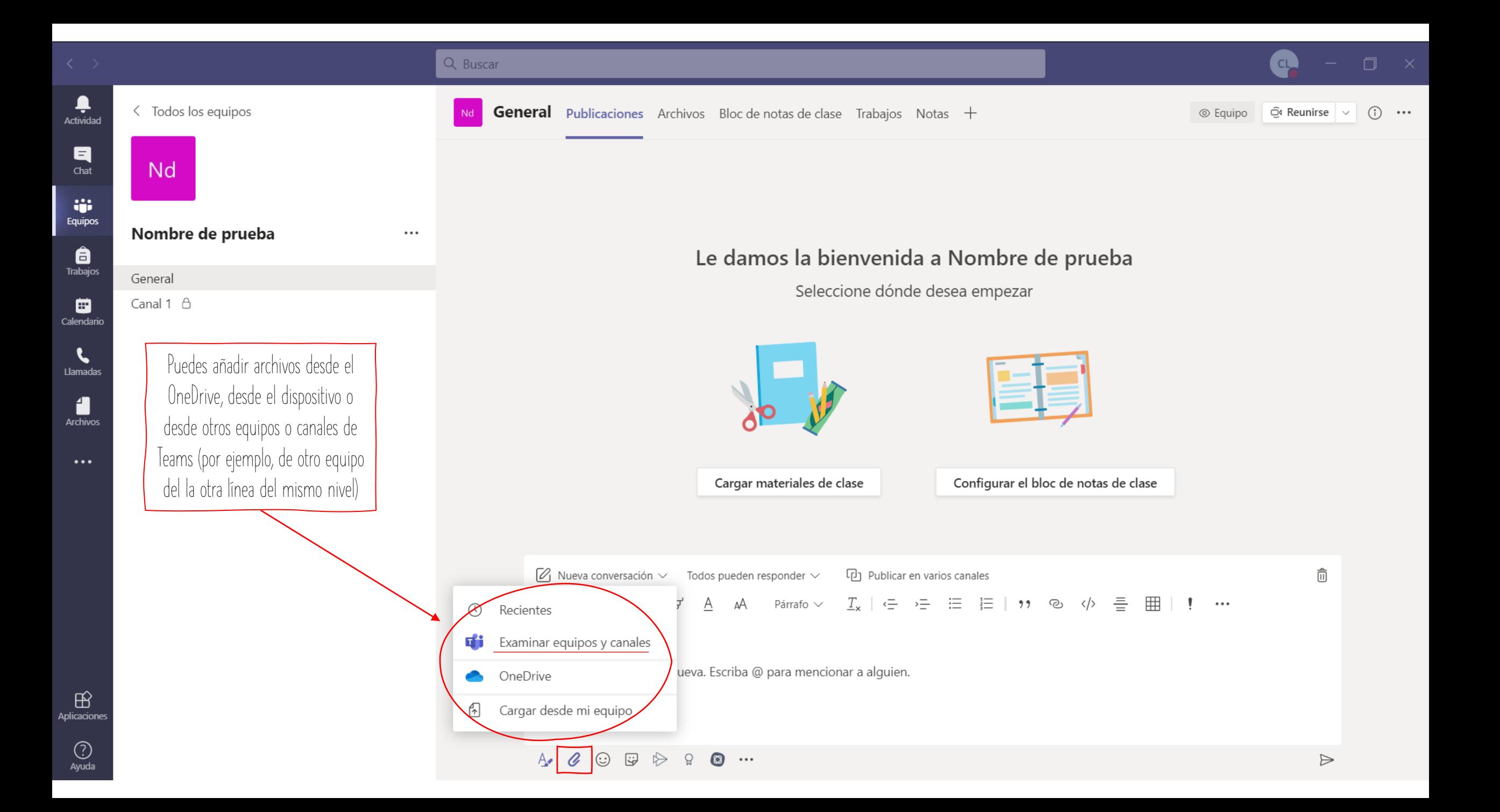

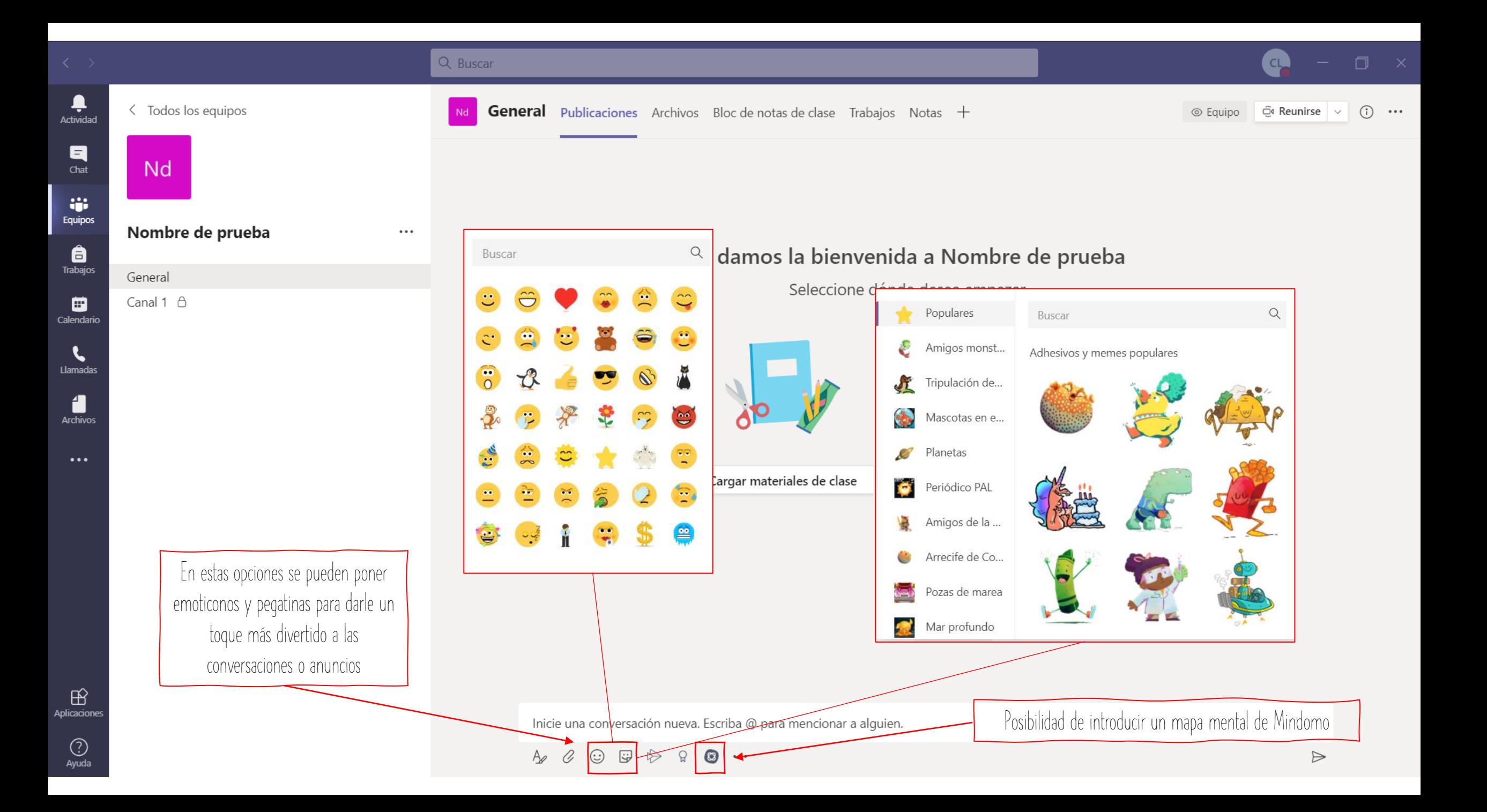

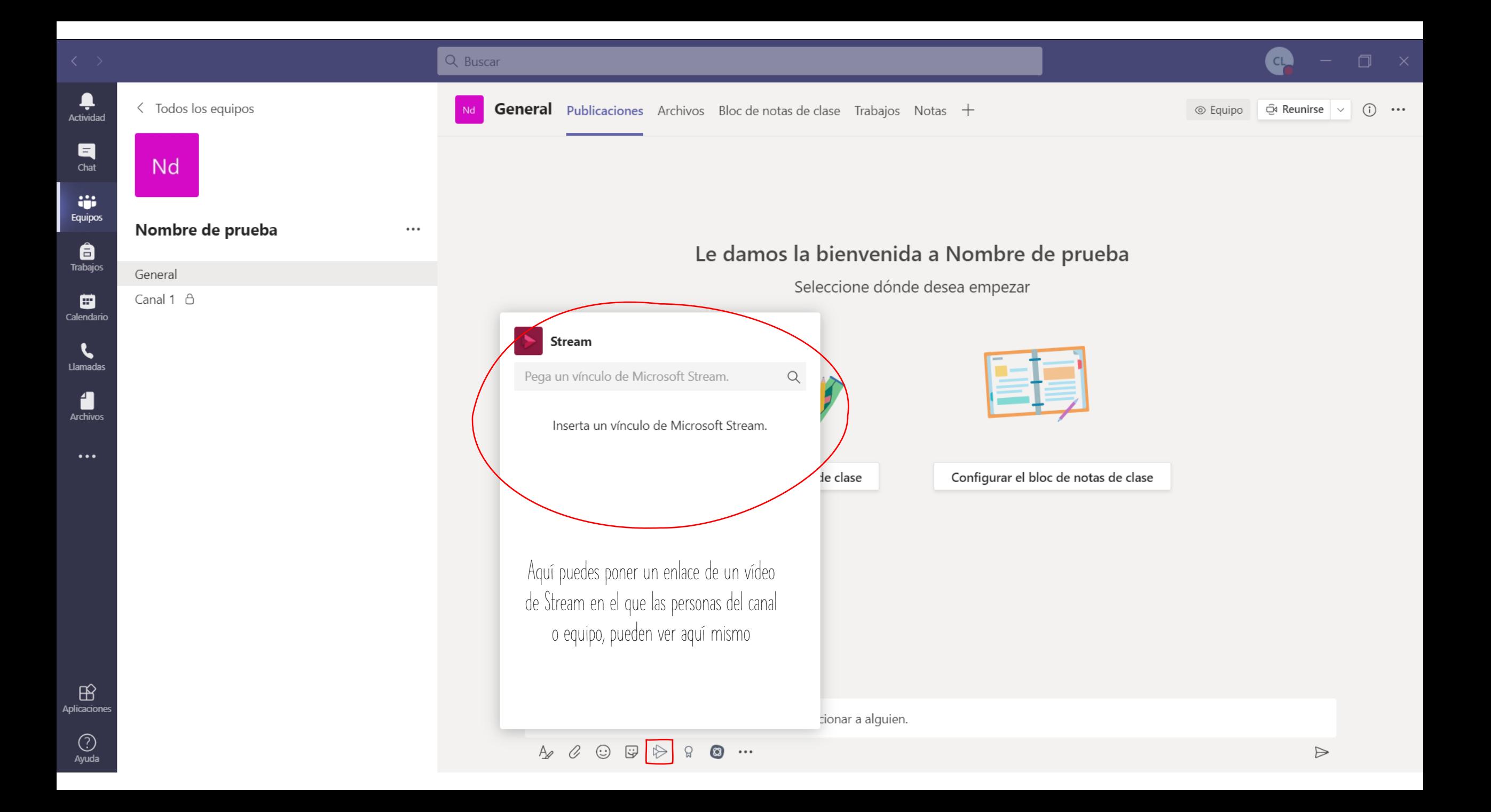

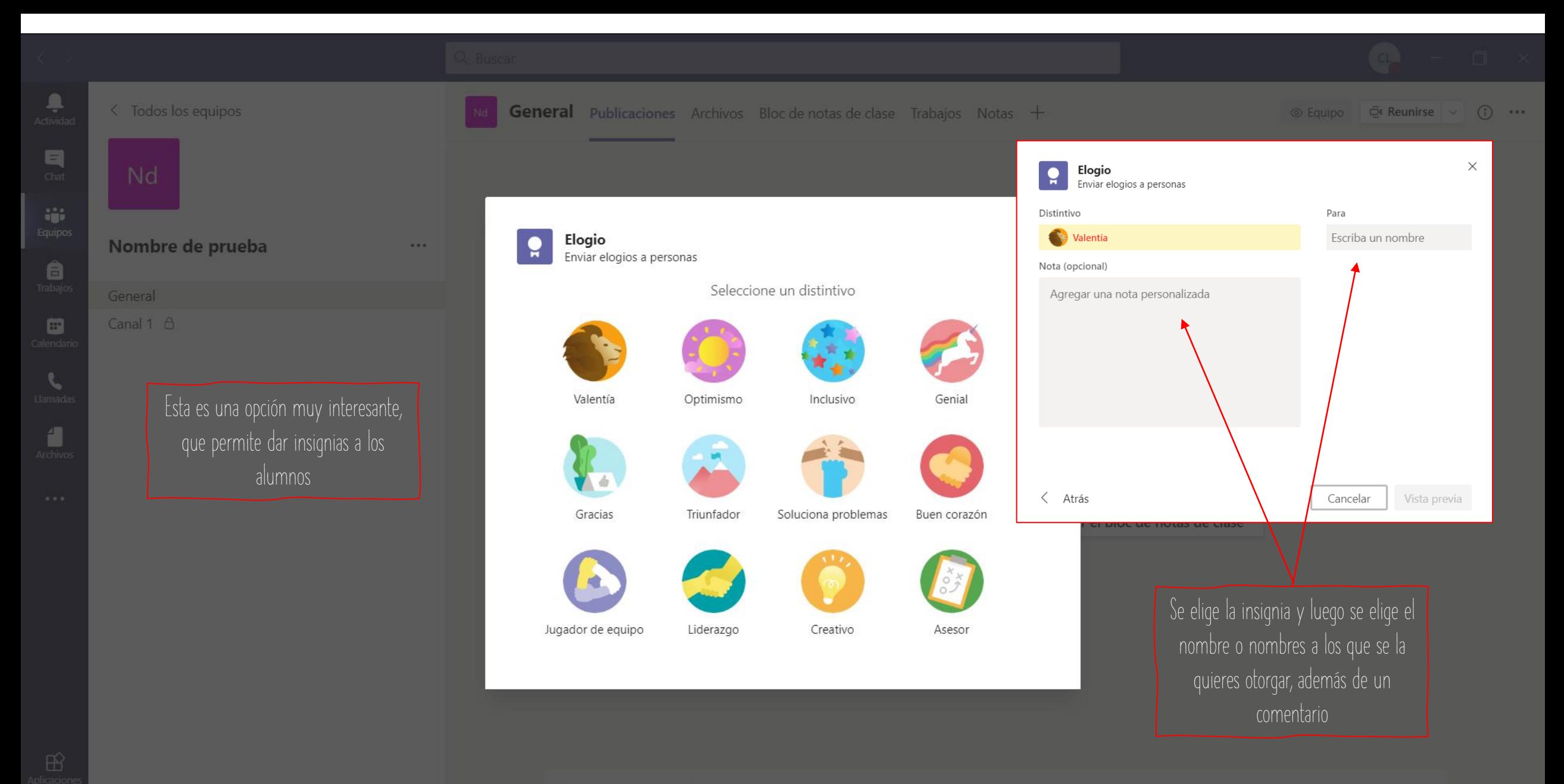

Inicie una conversación nueva. Escriba @ para mencionar a alguien.

 $\begin{picture}(16,15) \put(0,0){\vector(1,0){150}} \put(15,0){\vector(1,0){150}} \put(15,0){\vector(1,0){150}} \put(15,0){\vector(1,0){150}} \put(15,0){\vector(1,0){150}} \put(15,0){\vector(1,0){150}} \put(15,0){\vector(1,0){150}} \put(15,0){\vector(1,0){150}} \put(15,0){\vector(1,0){150}} \put(15,0){\vector(1,0){150}} \put(15,0){\vector(1,0){150}} \$ 

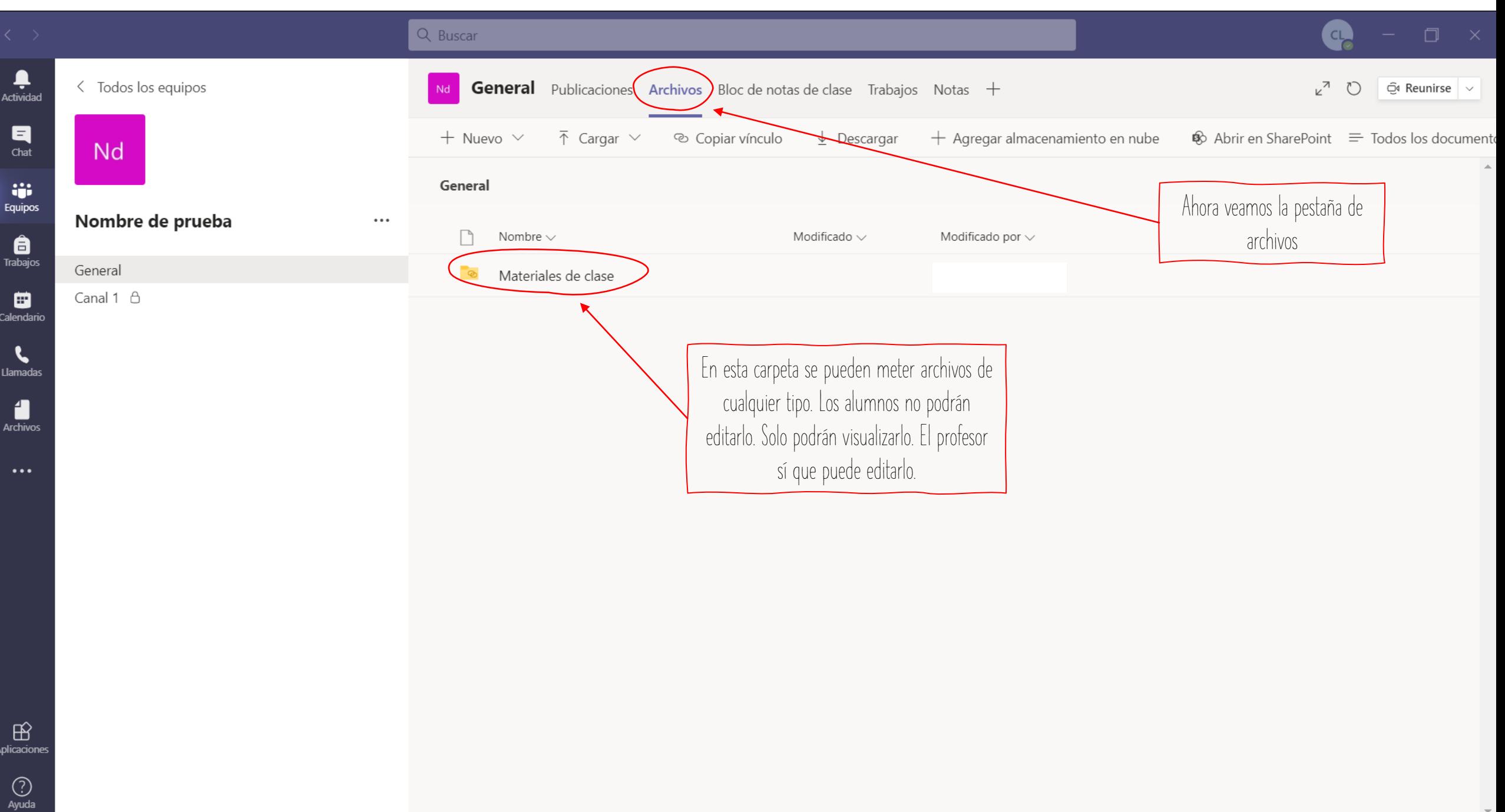

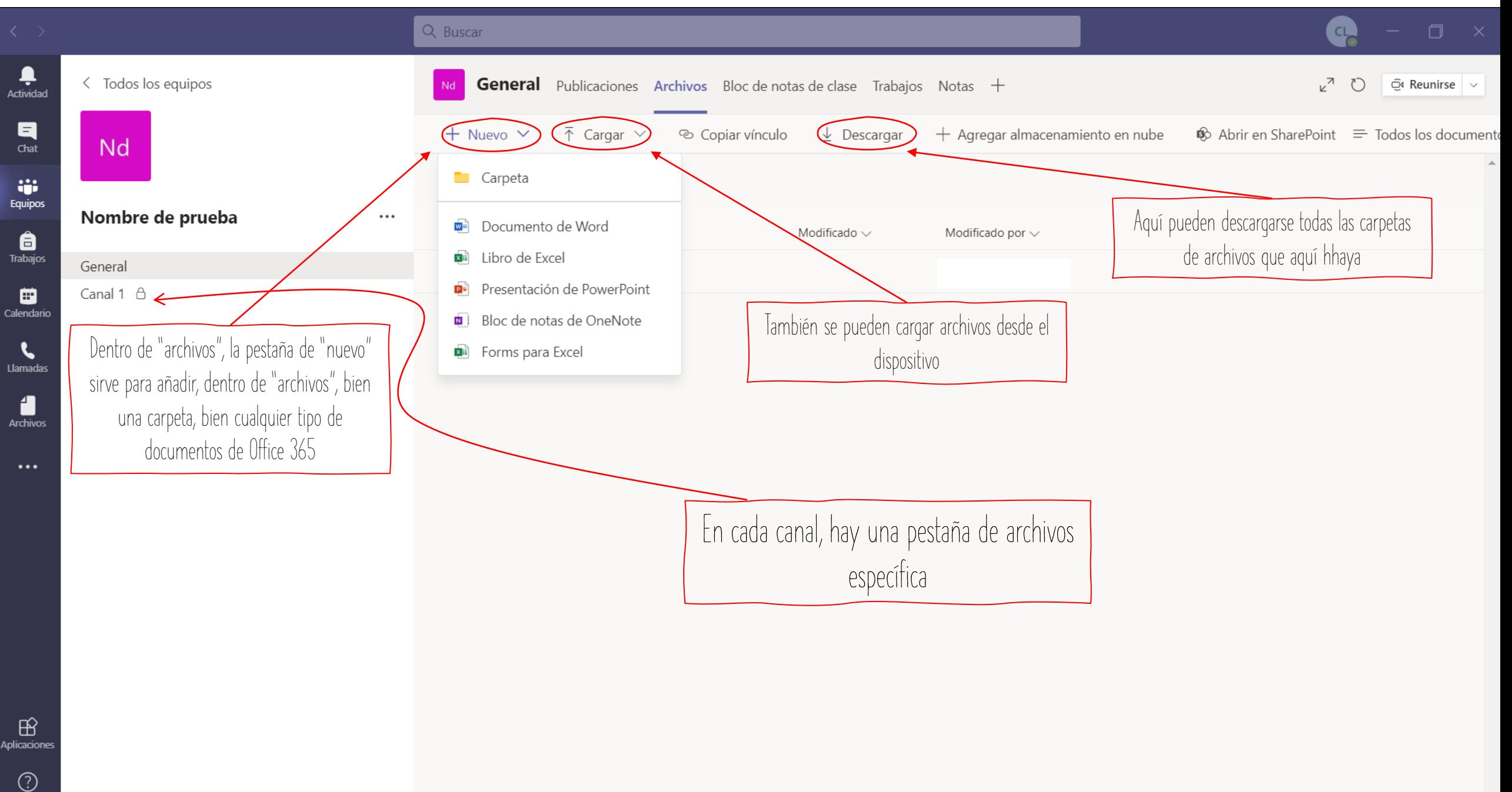

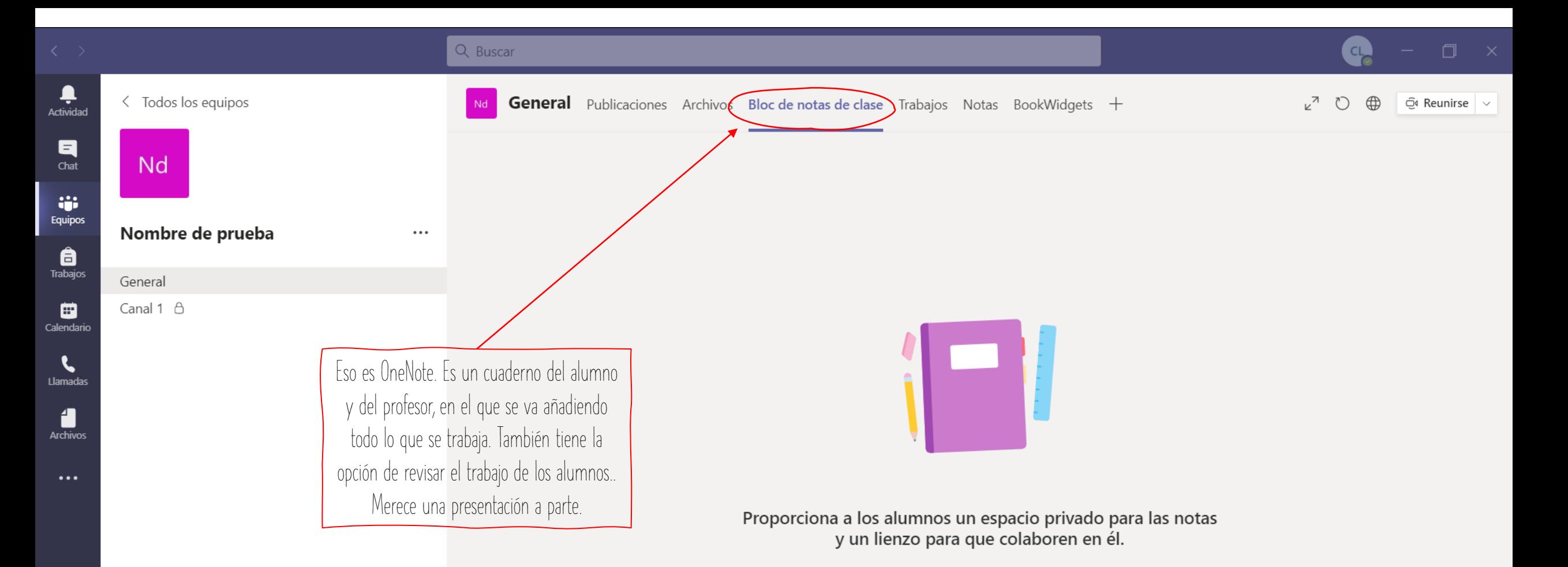

Configurar un bloc de notas de clase de OneNote

 $\mathbb{B}$ Aplicaciones

> $\odot$ Ayuda

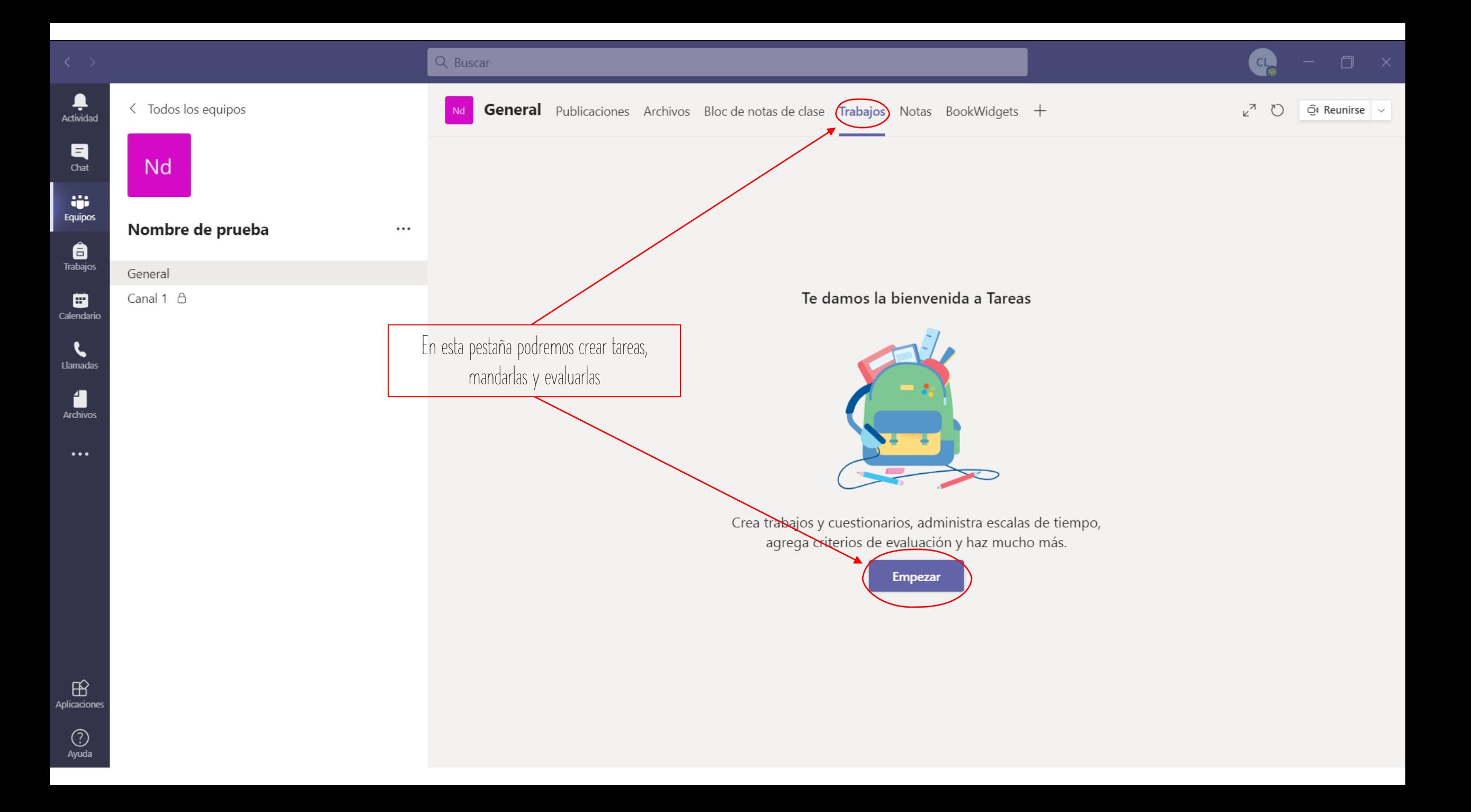

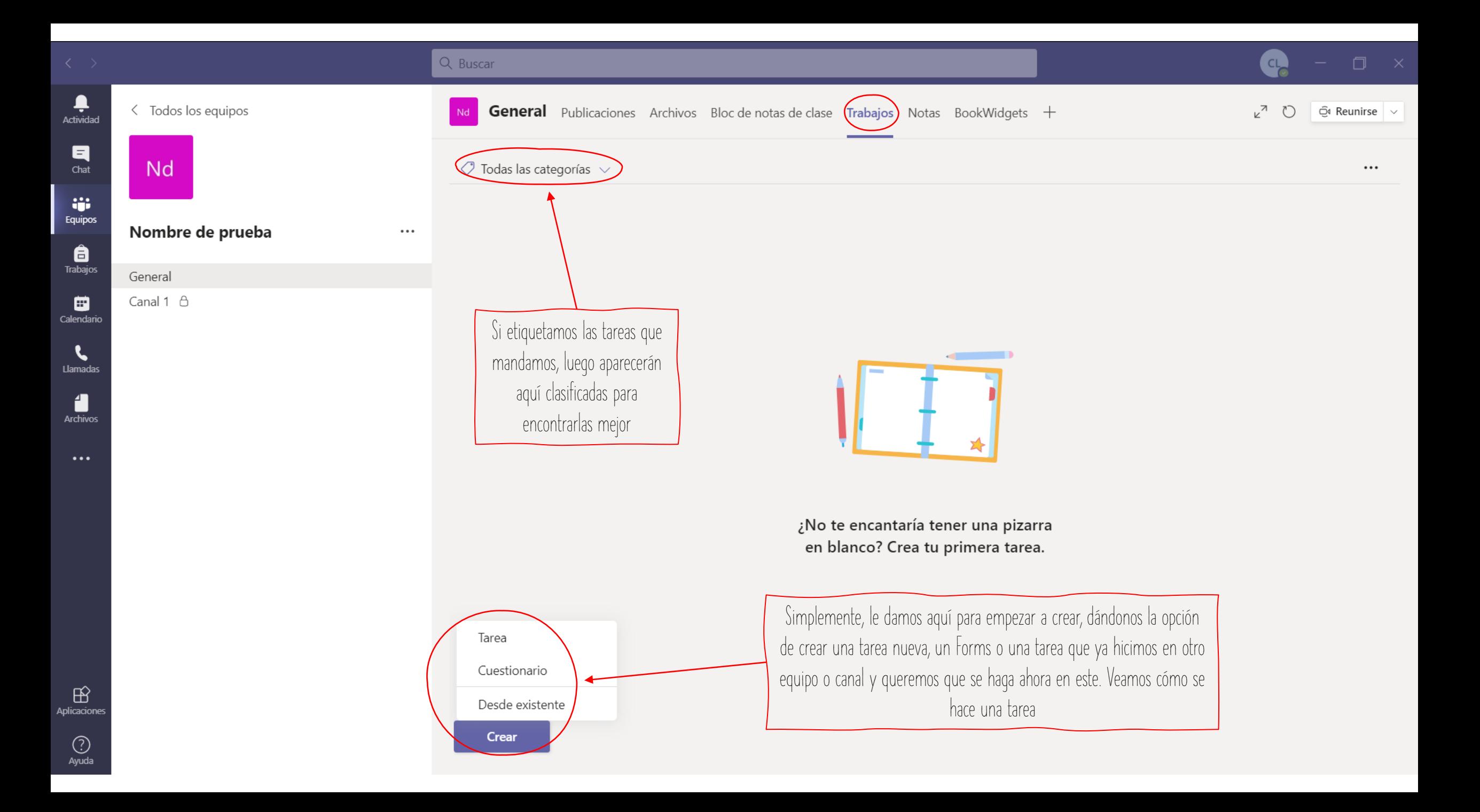

# Q Buscar

髙

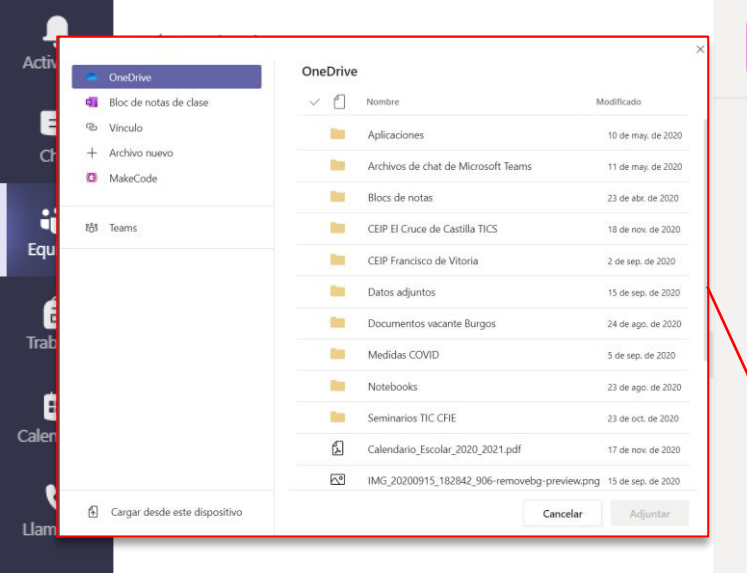

desde dónde quieres cargar el archvo

Aquí seleccionamos a qué equipo queremos distribuir la tarea, así como a los alumnos (puedes ser todos o solo algunos (atención a la diversidad). Si seleccionamos varios equipos, no podremos elegir alumnos específicamente.

> Por último, podemos elegir en qué canal ubicar la tarea

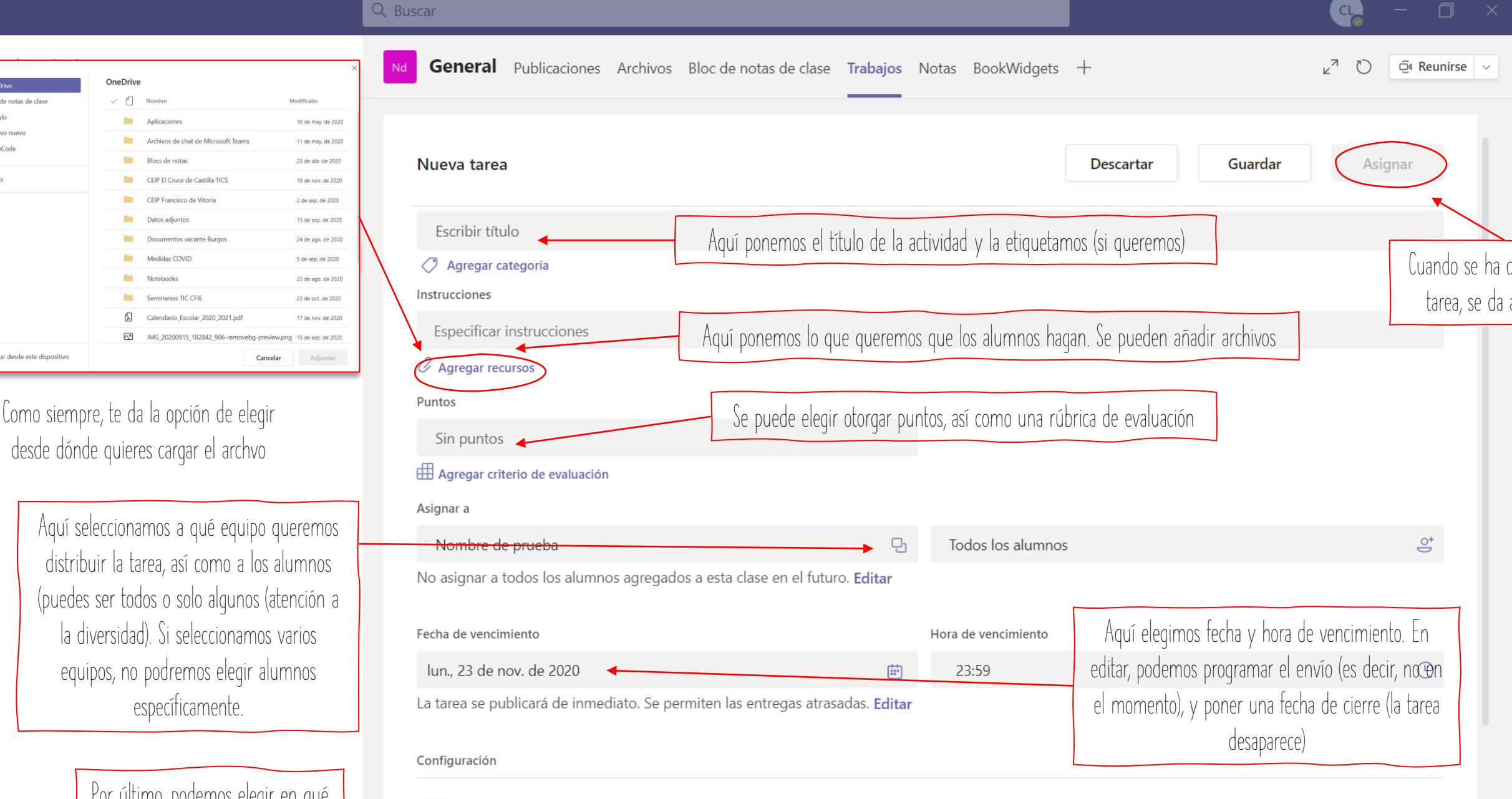

Editar

 $\mathbb B$ 

Aplicaciones

Ĩ. Archivos

 $\cdots$ 

![](_page_38_Figure_0.jpeg)

Q Buscar Paloma Amo Redondo.docx Presentación Referencias Revisar  $\sim$ Q Buscar  $\mathscr{D} \vee$ Abrir en la aplicación de escritorio Archivo Inicio Insertar Trabaio del alumno  $\forall \vee \Box \vee \triangleleft \vert \boxed{\text{Calibri (Cuerpo) } \vee \boxed{11 \vee} \Delta^* \Delta^* \textbf{N} \quad K \quad \underline{\mathsf{S}} \quad \angle \vee \Delta \vee \cdots \vert \equiv \vee \, \frac{1}{2} \equiv \vee \, \equiv \vee \vert \Delta \vee \vert \, \mathcal{Q} \vee \vert \, \underline{\mathsf{Q}} \vert \Delta \vert \cdots \vert \, \vee$ Se entregó el 14 de septiembre de 2020 a las

![](_page_39_Figure_1.jpeg)

 $\mathbb{B}$ 

Aplicaciones

₽ Actividad

 $\blacksquare$ 

 $char$ 

W.

Equipos

â

Trabajos

▦

Calendario

 $\mathbf{C}$ 

Llamadas

1

Archivos

 $\cdots$ 

Cerrar

![](_page_40_Picture_0.jpeg)

![](_page_41_Picture_54.jpeg)

 $Calc$ 

Llar

An

 $\bigodot$ <br>Ayuda

un día ya una hora concreta.

![](_page_42_Figure_0.jpeg)

 $\bigoplus$ Aplicaciones

> $\odot$ Ayuda

![](_page_43_Figure_0.jpeg)

 $\times$ 

Abandonar

#### 10:27

Chat de la reunión

 $\sqrt{2}$ 

Ø

 $\mathcal{A}$ 

 $\mathfrak{G}$  (5)  $\mathfrak{G}$ 

En este icono aparece una columna con

un chat en el que se puede escribir con

las opciones a las que estamos

acostumbrados para escribir. Aquí sería

apropiado pegar enlaces de archivos o

herramientas que consideremos que son

importantes para la reunión. Por ejemplo,

un Forms para anotar la asistencia o

preguntar opinión sobre varios aspectos.

 $\bullet\bullet\bullet$ 

8:10 Reunión iniciada: û

Esto sirve para avisar de una manera visual durante la llamada de que quieres intervenir. Esto es útil cuando, por ejemplo hay un ponente explicando y te surge una duda en ese instante.

![](_page_44_Picture_6.jpeg)

Invitar a contactos a unirse

![](_page_44_Picture_8.jpeg)

![](_page_45_Figure_0.jpeg)

Abandonar

දීරි

Esto es lo que más nos puede interesar. Presentar significa

compartir documentos, pantalla, invitar miembros, darles roles

o silenciarlos. Por ejemplo, si damos una clase a nuestros

alumnos, sería conveniente que el profesor fuera el único en

presentar. Sin embargo, si es una videollamada de trabajo

grupal, podrían presentar varias personas.

日

心

 $\bullet\bullet\bullet$ 

![](_page_46_Picture_3.jpeg)

Invitar a contactos a unirse

![](_page_46_Picture_60.jpeg)

 $\boldsymbol{\mathscr{L}}$ 

X

 $\boxed{1}$ 

Guardar

#### $\Box$

 $\times$ 

Abandonar

 $20:17$ 

![](_page_47_Picture_3.jpeg)

Invitar a contactos a unirse

Esta opción es muy interesante para escribir cosas importantes que surjan en la reunión. Además,, al darle al botón "tomar notas", se crea una pestaña en el equipo de Teams en la que se registrarán automáticamente todas las notas. Por ejemplo, si se da una clase, para que queden registradas las ideas más importantes. Si es un claustro, para el acta.

දීරි

日

們

 $\bullet\bullet\bullet$ 

Notas de la reunión

 $\sqrt{2}$ 

¡Adelante, empiece a tomar notas!

Las notas que tome se compartirán con el resto y se podrá acceder a ellas antes, durante y después de la reunión.

![](_page_47_Picture_10.jpeg)

 $\Box$ 

 $\times$ 

Abandonar

 $00:22$ 

En la reunión, se pueden poner diferentes fondos para que no fisguen tu casa. Desde un fondo desenfocado, pasando por diferentes propuestas que te ofrece Teams, hasta imágenes tuyas que subas desde tu dispositivo. Esto último es muy bueno si pretendes dar una clase y que tu fondo esté relacionado con la temática que pretendes transmitir, por ejemplo.

දීරි

回

ሙ

 $\bullet\bullet\bullet$ 

Invitar a contactos a unirse

![](_page_48_Picture_5.jpeg)

![](_page_48_Picture_6.jpeg)

Ø

71

 $\sqrt{2}$ 

Configuración de fondo

![](_page_48_Picture_7.jpeg)

![](_page_48_Picture_8.jpeg)

![](_page_48_Picture_9.jpeg)

Los otros usuarios no verán el vídeo durante la  $\odot$ vista previa.

Vista previa

Aplicar y activar el vídeo

![](_page_49_Picture_0.jpeg)

![](_page_50_Figure_0.jpeg)

HASTA AQUÍ LO MÁS IMPORTANTE DE TEAMS, QUE NO ES POCO... ESPERO QUE OS AYUDE.

> Carlos Oliveros López @maestroliveros